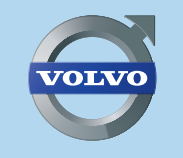

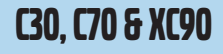

# C30, C70 & XC90 **ROAD AND TRAFFIC INFORMATION SYSTEM - RTI** WEB EDITION

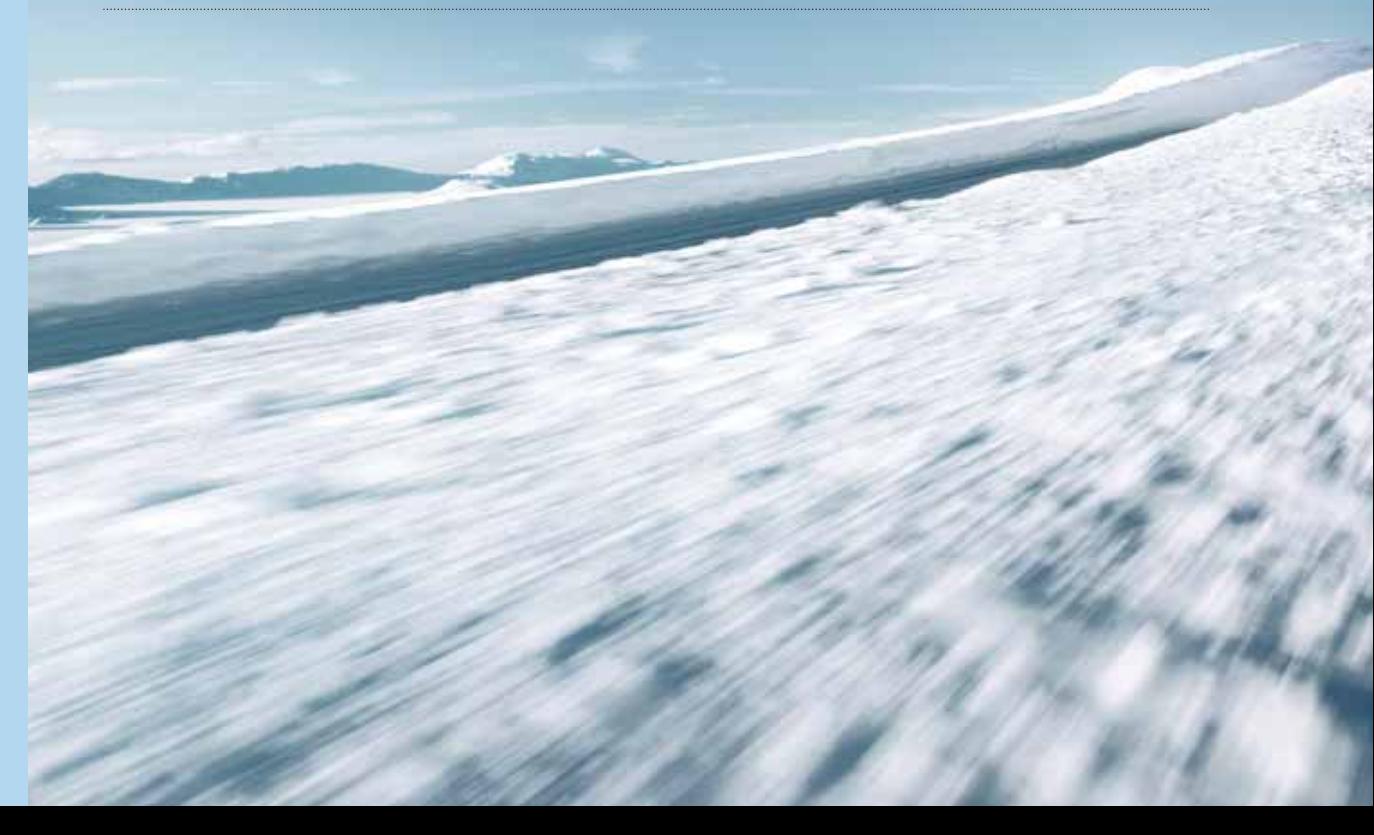

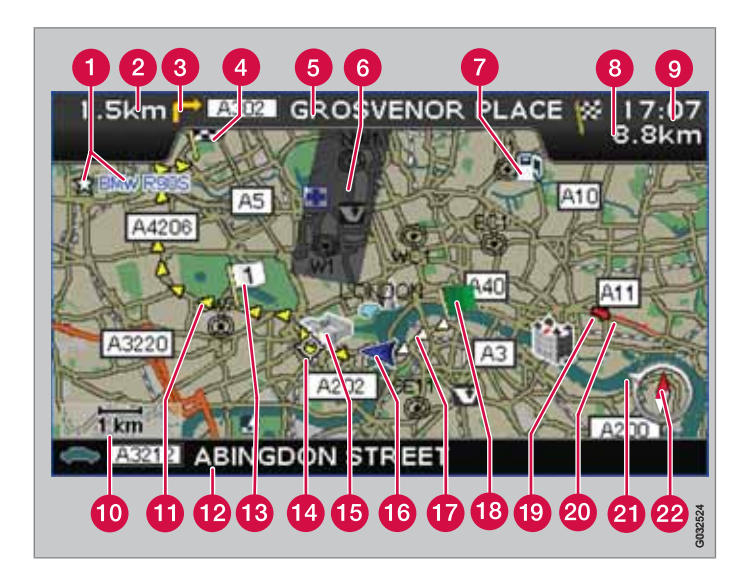

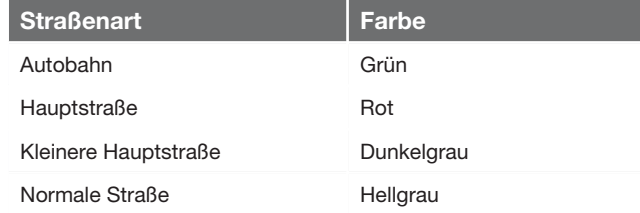

#### **Text und Symbole auf dem Bildschirm**

- Gespeicherter Ort (beliebiges Symbol und Text) 【1
- $\boldsymbol{Q}$ Abstand zum nächsten Leitpunkt
- Ereignis am nächsten Leitpunkt ❸
- Zielorte auf der Route  $\mathbf{A}$
- **6** Name/Bezeichnung der nächsten Straße
- Ausgeschlossenes Gebiet auf der Route
- $\bullet$ Einrichtung (Tankstelle)
- Berechnete Entfernung zum Zielort 8
- Berechnete Fahrzeit zum Zielort oder Ankunftszeit (ETA)
- **10** Maßstab
- Geplante Route
- **P** Name/Bezeichnung der aktuellen Straße
- Zwischenziel auf der geplanten Route
- **12** Nächster Leitpunkt
- Bekannte Landmarke
- **G** Fahrzeugposition
- **T** Zurückgelegter Teil der geplanten Route
- Ausgangspunkt der geplanten Route
- Verkehrsmeldung **10**
- Von Verkehrsmeldungen betroffene Strecke 20
- Der Pfeil im äußeren Kompassring zeigt in Richtung des Zielortes
- Kompass22

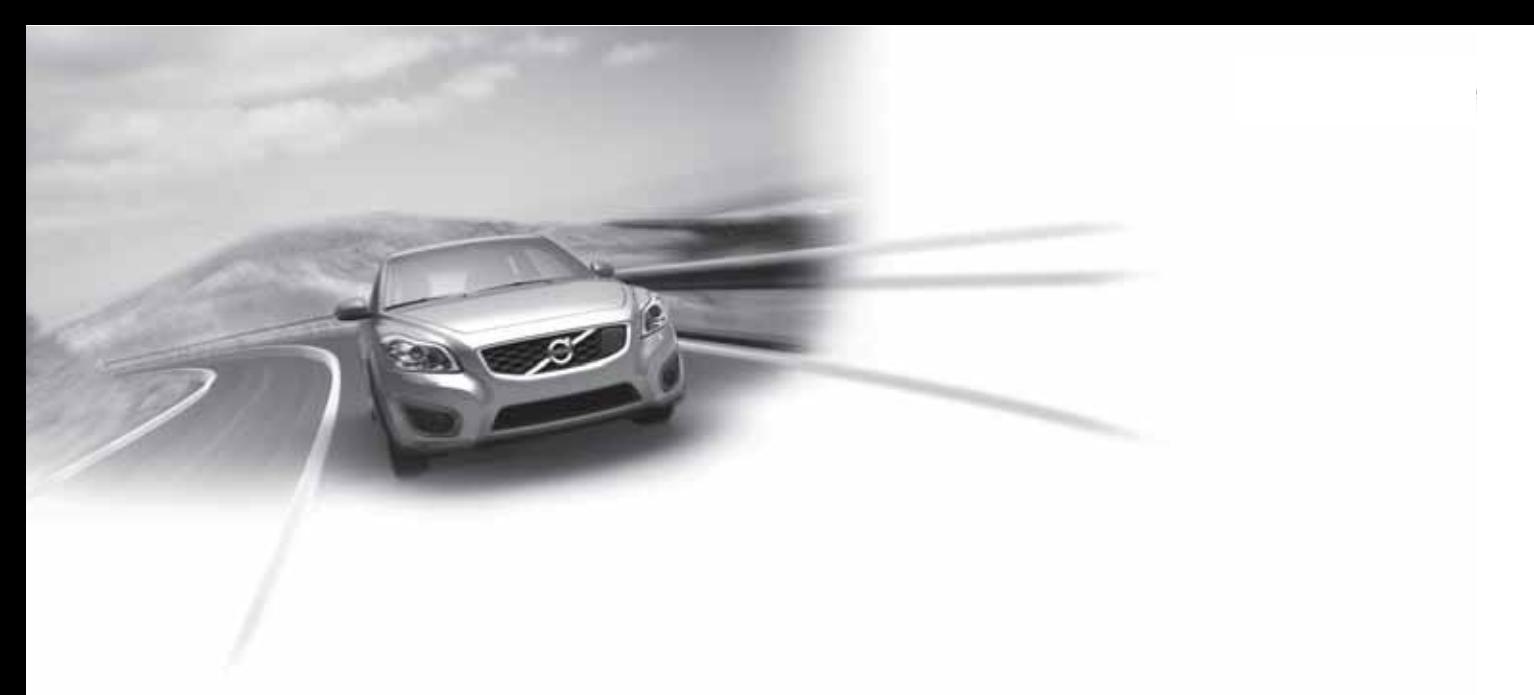

# STRASSEN- UND VERKEHRSINFORMATION - RTI

Volvos Navigationssystem ist ein von Volvo entwickeltes Verkehrsinformations- und Wegweisersystem. Das System führt Sie an Ihr Reiseziel und informiert Sie auf dem Weg dorthin. Es informiert über Situationen wie Unfälle und Baustellen und wie Sie solchen Hindernissen ausweichen können.

Sie können Reisepläne erstellen, nach bestimmten Einrichtungen entlang der Fahrstrecke suchen, spezielle Plätze speichern usw.

Sie werden entdecken, wie intuitiv das System zu verwenden ist. Probieren Sie es einfach aus. Um mit dem System richtig vertraut zu werden, empfehlen wir Ihnen auch, dieses Handbuch durchzulesen.

Durch besseres Vorankommen und kürzere Fahrstrecken trägt Volvos Navigationssystem auch zur Schonung der Umwelt bei.

#### **Lizenzvertrag NAVTEQ DATABAS**

Zur Information von Endverbrauchern siehe Seite 80.

ဒု

# $\bigoplus$

# **01 Ihr Navigationssystem**

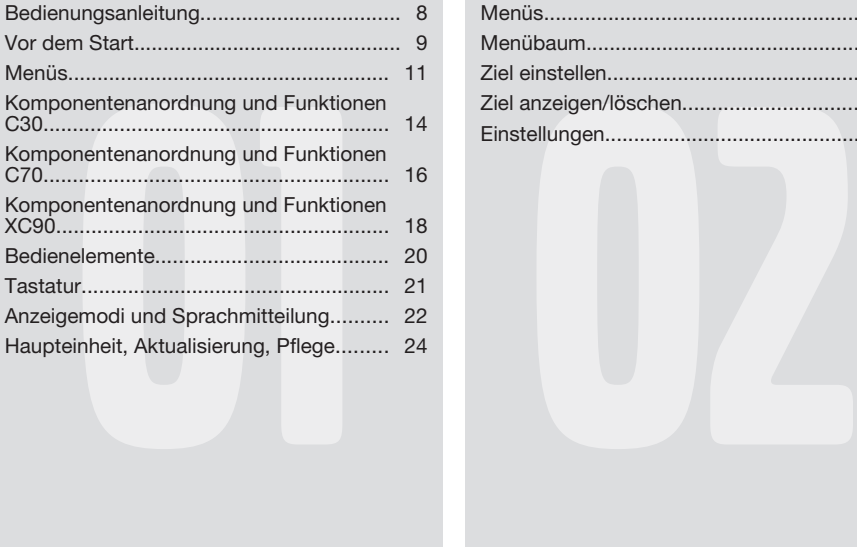

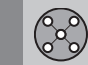

# **02 Einfache Benutzereinstellung**

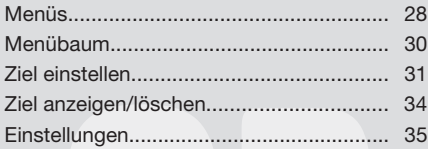

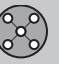

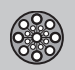

## **03 Fortgeschrittene Benutzereinstellung**

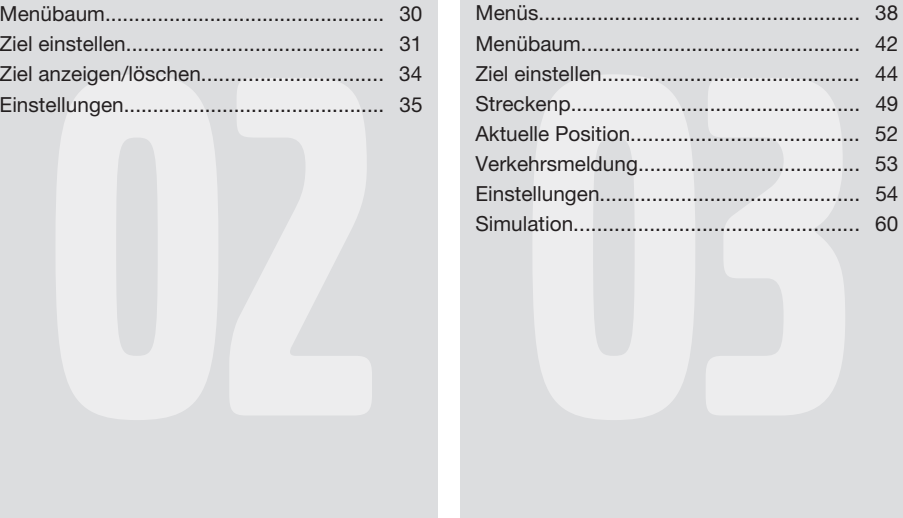

**Inhalt**

 $\textcircled{1}$ 

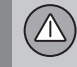

# **04 Verkehrsmeldung**

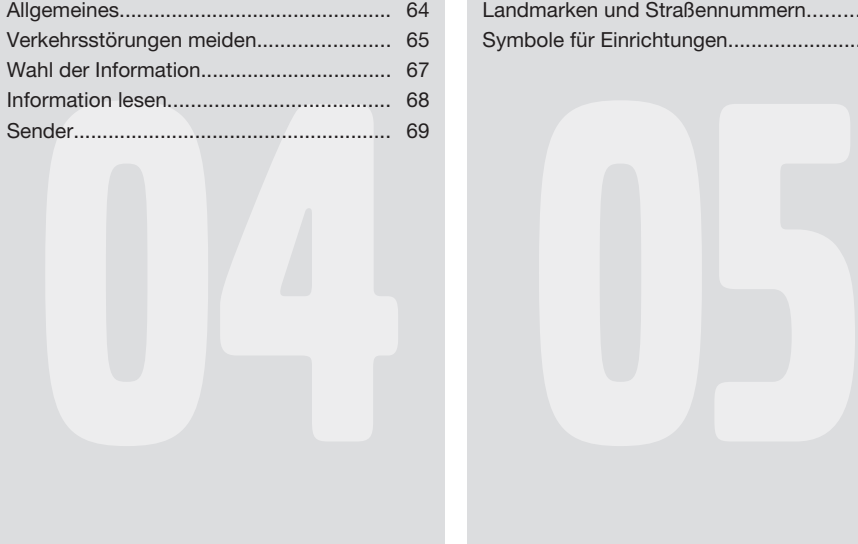

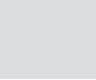

# **05 Kartensymbole**

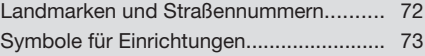

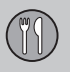

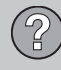

# **06 Fragen und Antworten**

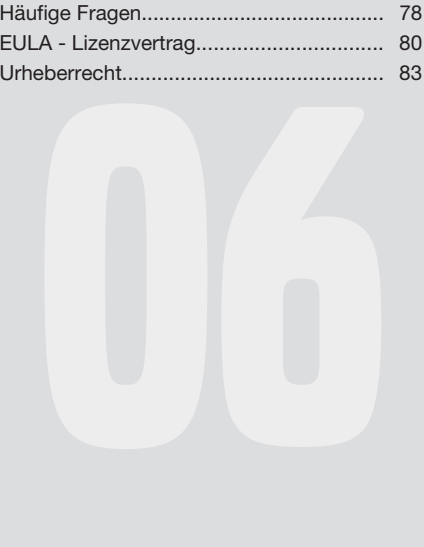

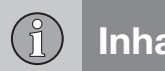

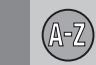

# **07 Alphabetisches Verzeichnis**

Alphabetisches Verzeichnis...................... 84

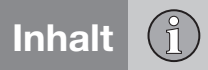

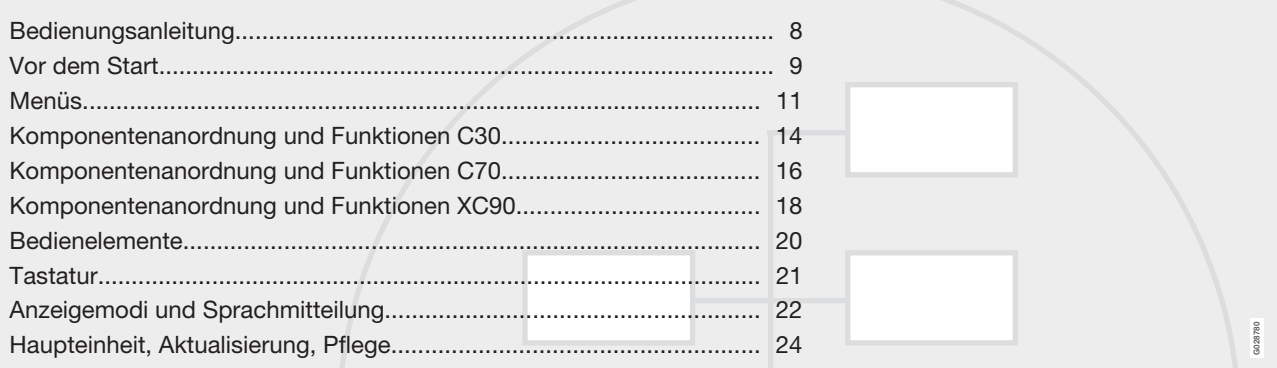

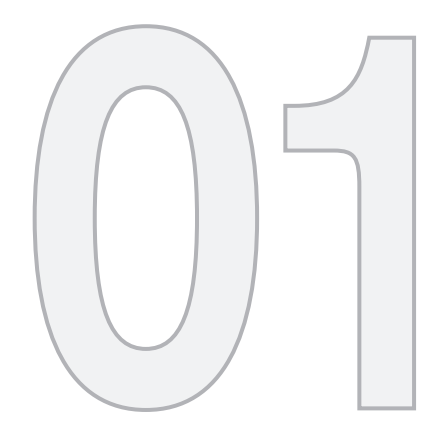

 $\bigoplus$ 

# IHR NAVIGATIONSSYSTEM

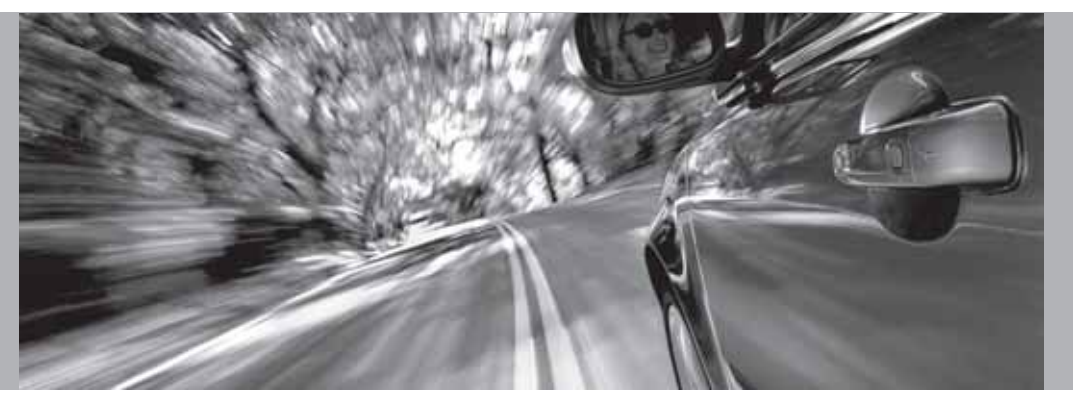

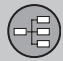

### 01 **Bedienungsanleitung**

### **Allgemeines zur Bedienungsanleitung**

In der Bedienungsanleitung werden allgemein Funktionen für sämtliche Märkte beschrieben. Es kann jedoch auch marktspezifische Information vorkommen.

Die Bedienungsanleitung ist, genau wie das System, in die Benutzermodi **Einfach** und **Erweitert** aufgeteilt.

#### **Menüoptionen/Suchpfade**

Alle über das Display wählbaren Optionen werden in der Bedienungsanleitung mit etwas größerem und grauen Text markiert, z. B. **Ziel einstellen**.

Suchpfade in Menübäumen werden z. B. wie folgt angegeben:

**Ziel einstellen Adresse Stadt**

#### **Besonderer Text**

# **ACHTUNG**

Mit ACHTUNG markierte Texte bieten Ratschläge oder Tipps, die die Benutzung der verschiedenen Funktionen erleichtern.

#### **Fußnote**

In der Bedienungsanleitung sind Informationen in Fußnoten ganz unten auf der Seite oder in direktem Anschluss an eine Tabelle zu finden.

Bei den Informationen handelt es sich um Zusätze zum Text, auf die über die Ziffer verwiesen wird.

# **Änderungen im Buch**

Die technischen Daten, Konstruktionsangaben und Abbildungen in dieser Bedienungsanleitung sind nicht bindend.

Wir behalten uns das Recht vor, ohne vorhergehende Mitteilung Änderungen vorzunehmen.

© Volvo Car Corporation

# **Vor dem Start** 01

## **Allgemeines**

Das Navigationssystem kann auch verwendet werden, wenn kein Zielort ausgewählt ist. Auf dem Bildschirm wird eine Karte mit der Fahrzeugposition angezeigt, und das Fahrzeug ist mit einem blauen Dreieck markiert.

Da das System kontinuierlich aktualisiert wird, kann es Funktionen enthalten, die in diesem Buch nicht beschrieben werden.

Der Umfang des Systems kann sich von Land zu Land unterscheiden und bestimmte Menüoptionen sind aus technischen Gründen nicht in allen Ländern verfügbar.

#### **Start**

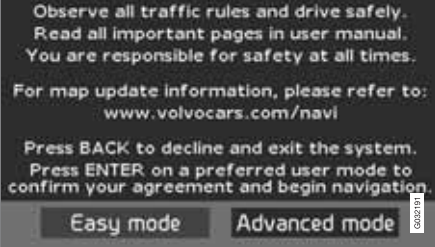

Das System zeigt zunächst ein Bildschirmbild an, dessen Textinhalt mit **ENTER** bestätigt werden muss, nachdem der Modus **Einfach**

### **Kartenmodus**

Nach dem Start wird kurz das Hauptmenü angezeigt, bevor der Bildschirm in den Kartenmodus übergeht. Dabei wird die aktuelle Karte als Vollbild auf dem Bildschirm angezeigt.

- **BACK** drücken, um das Hauptmenü zu aktivieren, siehe Seite 28.
- **ENTER** drücken, um das Schnellmenü zu aktivieren, siehe Seite 28.
- 1. Auf die **Navigationstaste** drücken, um den Scrollmodus zu aktivieren, z. B. um Teile der Karte anzuzeigen, die außerhalb des momentan angezeigten Gebiets liegen.
- 2. In diesem Modus aktiviert **ENTER** das Scrollmenü, siehe Seite 28.

#### **Einstellungen**

Das System wird mit Grundeinstellungen geliefert, startet aber mit den zuletzt vorgenommenen Einstellungen.

Wenn eine Einstellung geändert wurde und später zur Werkseinstellung zurückgekehrt werden soll, ist davon nur die aktuelle Funktion betroffen.

Es gibt keine Funktion, die alle Einstellungen gleichzeitig zurückstellt.

### **Ein/Aus**

#### **Ein**

Das System wird automatisch eingeschaltet, wenn der Zündschlüssel/-schalter<sup>1</sup> in Stellung **I** oder **II** gedreht wird.

Wenn das System manuell ausgeschaltet wurde, muss es ebenfalls wieder wie folgt manuell eingeschaltet werden:

- 1. Der Zündschlüssel/-schalter muss sich in Stellung **I** oder **II** (siehe Betriebsanleitung des Fahrzeugs) befinden.
- 2. Auf **ENTER** oder **BACK** drücken.
- 3. Der Bildschirm wird aktiviert.

<sup>(</sup>**Easy mode**) oder **Erweitert** (**Advanced mode**) gewählt wurde.

<sup>(</sup>過)

<sup>1</sup> Wird in Fahrzeugen mit Keyless-System anstelle eines Zündschlüssels verwendet.

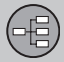

### 01 **Vor dem Start**

Es kann einige Sekunden dauern, bis das System die Position und Bewegung des Fahrzeugs erfasst.

#### **Aus**

Das System wird automatisch ausgeschaltet, wenn der Zündschlüssel in Stellung **0** gedreht wird.

Das System kann wie folgt manuell ausgeschaltet werden, damit es nicht automatisch startet, wenn der Zündschlüssel das nächste Mal in Stellung **I** gedreht wird:

- 1. **BACK** drücken, um zum Hauptmenü zu gelangen.
- 2. Mit der **Navigationstaste** zu **Abschalten** blättern.
- 3. **ENTER** drücken.
- 4. Der Bildschirm wird eingefahren.

# **ACHTUNG**

Das System ist auch bei abgestelltem Motor zugänglich. Daher ist zu beachten, dass sich bei häufiger Verwendung des Navigationssystems bei abgestelltem Motor die Startbatterie entladen kann.

#### **Einfache/erweiterte Einstellung**

Beim Start des Navigationssystems wird die gewünschte Benutzereinstellung gewählt.

• **Einfach**

In diesem Modus sind nur die wichtigsten Menüs verfügbar. Ist beispielsweise geeignet, um sich schnell von A nach B zu bewegen.

• **Erweitert**

In diesem Modus sind sämtliche Einstellungen und Funktionen verfügbar.

#### **Zwischen Einstellungen umschalten**

Unter **Einstellungen** kann zwischen **Einfach** und **Erweitert** umgeschaltet werden.

Im Modus **Einfach** vorgenommene Einstellungen werden nicht auf den Modus **Erweitert** übertragen und umgekehrt, sondern werden nur im jeweiligen Modus gespeichert.

Durch welche Menüs sich die beiden Optionen unterscheiden siehe nächste Seite.

#### **Demo (simulierter Leitvorgang)**

Um einen Überblick zu erhalten, wie ein Leitvorgang funktioniert, kann ein Zielort eingegeben werden. Bei stillstehendem Fahrzeug kann der Leitvorgang zum eingegebenen Zielort simuliert werden.

Die Funktion ist nur im Modus **Erweitert** verfügbar.

Für weitere Informationen zu Demo siehe Seite 60.

# **01 Ihr Navigationssystem**

# **Menüs** 01

#### **Menüoptionen auf zwei Ebenen Einfacher Modus**

#### **Ziel einstellen**

- $\rightarrow$ **Adresse**
- $\rightarrow$ **Einrichtungen**
- $\rightarrow$ **Letzte 20**
- $\rightarrow$ **Kartenpunkt**

#### **Ziel anzeigen**

**Ziel löschen**

**Einstellungen**

### **Leitstimme**

- $\rightarrow$ **Leitlautstärke**
- $\rightarrow$ **Fremdsprachen**
- $\rightarrow$ **Farbe**

 $\rightarrow$ 

- $\rightarrow$ **Kartenansicht**
- $\rightarrow$ **Benutzermodus**

#### **Abschalten**

Für Informationen über sämtliche mögliche Menüoptionen im Modus Einfach siehe Seite 30.

#### **Menüoptionen auf zwei Ebenen Erweiterter Modus**

**Ziel einstellen**

- $\rightarrow$ **Adresse**
- $\rightarrow$ **Einrichtungen**
- $\rightarrow$ **Gespeicherte Orte**
- $\rightarrow$ **Letzte 20**
- $\rightarrow$ **Rückfahrt**
- $\rightarrow$ **Kartenpunkt**
- $\rightarrow$ **Geo. Breite/Länge**

#### **Streckenp.**

- $\rightarrow$ **Start Leiten**
- $\rightarrow$ **Hinzuf. z. Str.-plan**
- $\rightarrow$ **Routenoptionen**
- $\rightarrow$ **Löschen Str.-plan**

#### **Nächstes Ziel**

 $\blacktriangleright$ 

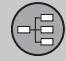

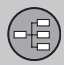

01

# **01 Ihr Navigationssystem**

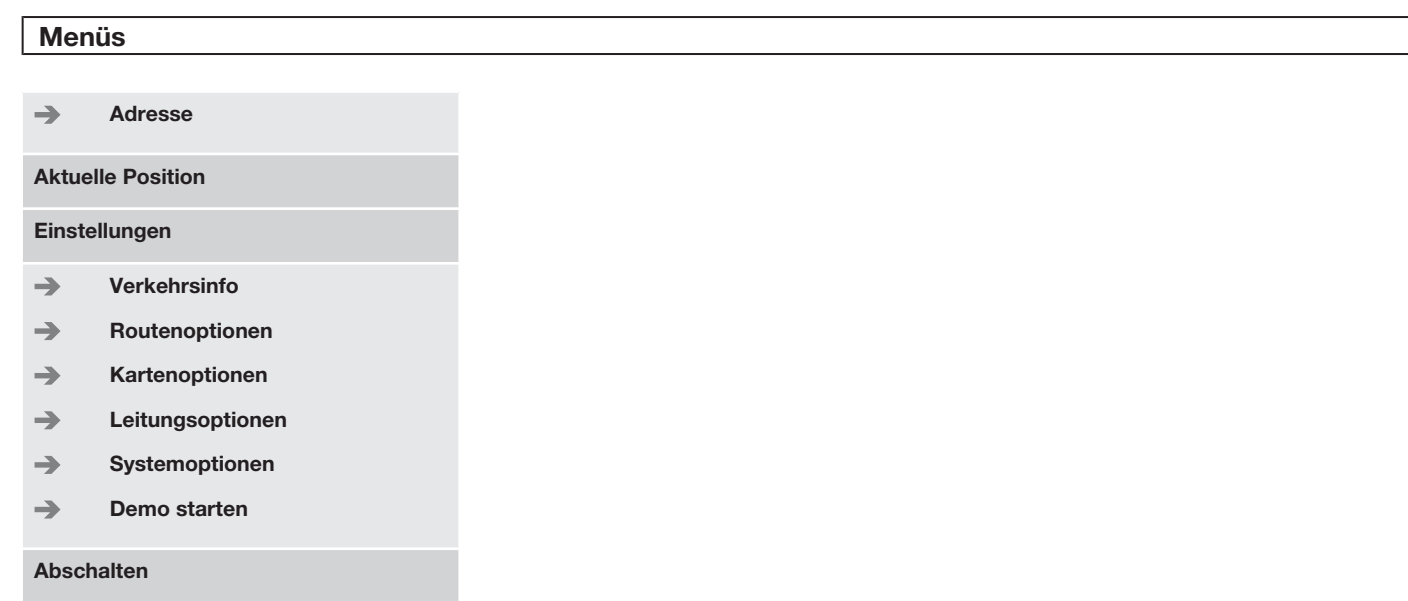

Für Informationen über sämtliche mögliche Menüoptionen im Modus Erweitert, siehe Seite 42.

# **01 Ihr Navigationssystem**

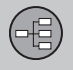

**Menüs** 01

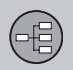

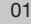

# 01 **Komponentenanordnung und Funktionen C30**

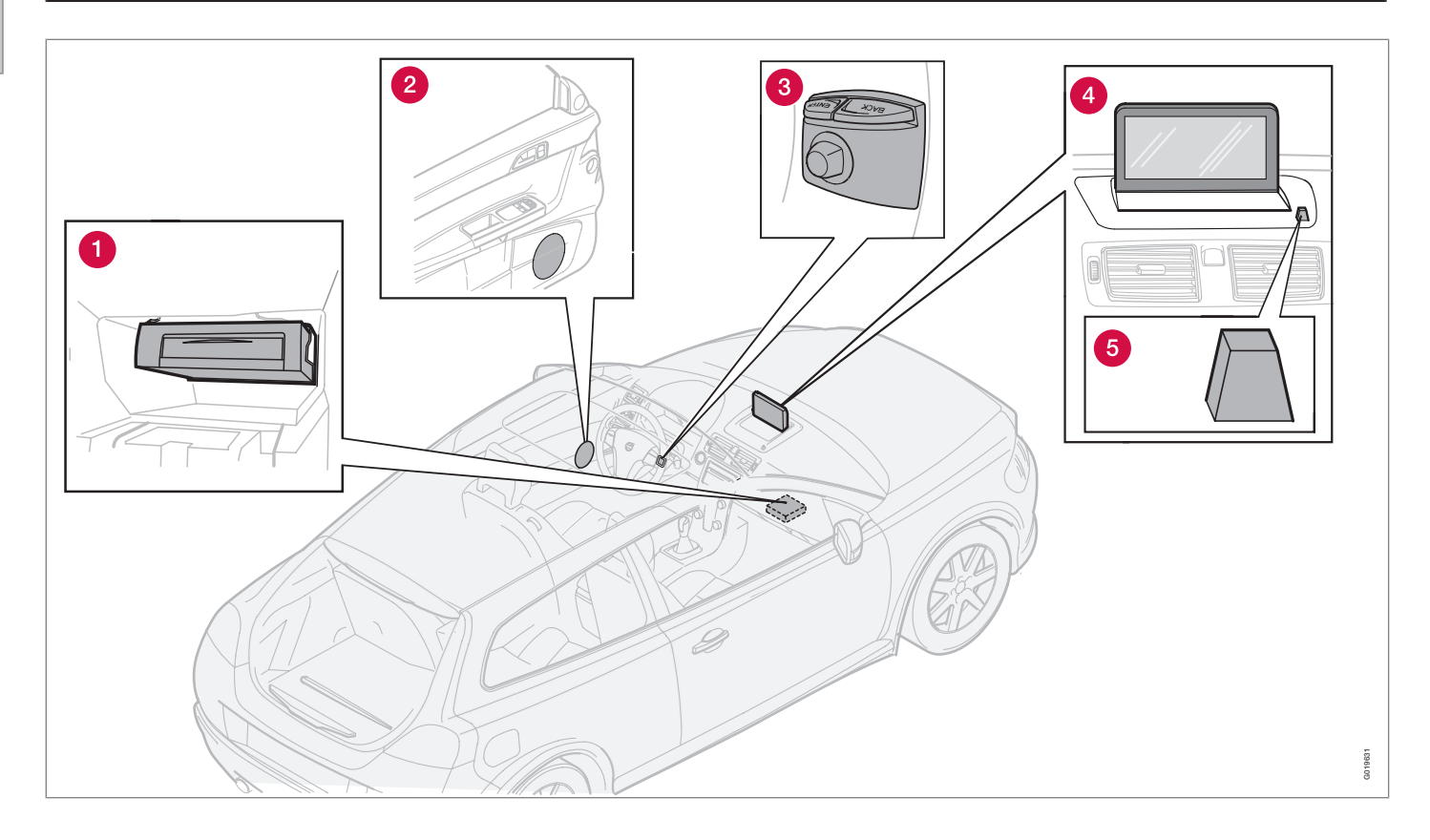

# **Komponentenanordnung und Funktionen C30** | 01

# **<sup>O</sup>** Haupteinheit

Das System ist festplattenbasiert. Für weitere Informationen siehe Seite 24.

Die Haupteinheit ist im Handschuhfach montiert und hat u. a. folgende Funktionen:

- Berechnung der Fahrzeugposition
- Berechnung der Route zu einem gewählten Zielort
- Hantierung von Verkehrsmeldungen
- Verkehrsleitung mit Sprachansage
- Speicherung Kartendaten
- DVD-Spieler zur Aktualisierung von Kartendaten und Software.

# **ACHTUNG**

Der DVD-Spieler der Haupteinheit ist nur für Volvo-Kartendisks vorgesehen.

GPS- und TMC-Empfänger sind in die Haupteinheit integriert.

#### **Positionierung**

Die aktuelle Position des Fahrzeugs sowie die Fahrtrichtung werden mit Signalen vom GPS-Satellitensystem, vom Fahrzeuggeschwindigkeitssensor sowie von einem Gyroskop bestimmt.

Der Vorteil dieses Konzepts ist, dass das Navigationssystem die Route auch registriert und

berechnet, wenn das GPS-Signal vorübergehend verloren geht, z. B. beim Durchfahren eines Tunnels.

#### **Verkehrsmeldung**

Bei TMC (Traffic Message Channel) handelt es sich um ein genormtes Codesystem für Verkehrsmeldungen. Der Empfänger findet automatisch die erforderliche Frequenz. Der Empfang erfolgt über die FM-Antenne.

Da der Deckungsbereich des Systems ständig ausgebaut wird, kann von Zeit zu Zeit eine Aktualisierung erforderlich sein, siehe Seite 24.

Unabhängig davon, ob die Benutzereinstellung **Einfach** oder **Erweitert** gewählt ist, werden die gesendeten Verkehrsmeldungen stets empfangen und angezeigt. Für weitere Informationen siehe Seite 64.

# **Lautsprecher**

Der Ton des Navigationssystems kommt aus den vorderen Lautsprechern.

# **<sup>6</sup>** Tastenfeld

Das Tastenfeld befindet sich auf der rechten Rückseite des Lenkrads. Diese Tasten dienen dazu, zwischen verschiedenen Menüpunkten zu blättern, Auswahlen zu bestätigen oder in Menüs zurückzublättern. Für weitere Informationen siehe Seite 20.

# **Bildschirm**

Auf dem Bildschirm werden Karten sowie ausführliche Informationen über Straßen, Entfernung, Menüs usw. angezeigt. Zur Pflege des Bildschirms siehe Seite 24

# **IR-Empfänger**

Der IR-Empfänger der Fernbedienung befindet sich beim Bildschirm am Lautsprechergitter. Für weitere Informationen siehe Seite 20.

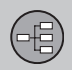

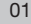

# **Komponentenanordnung und Funktionen C70**

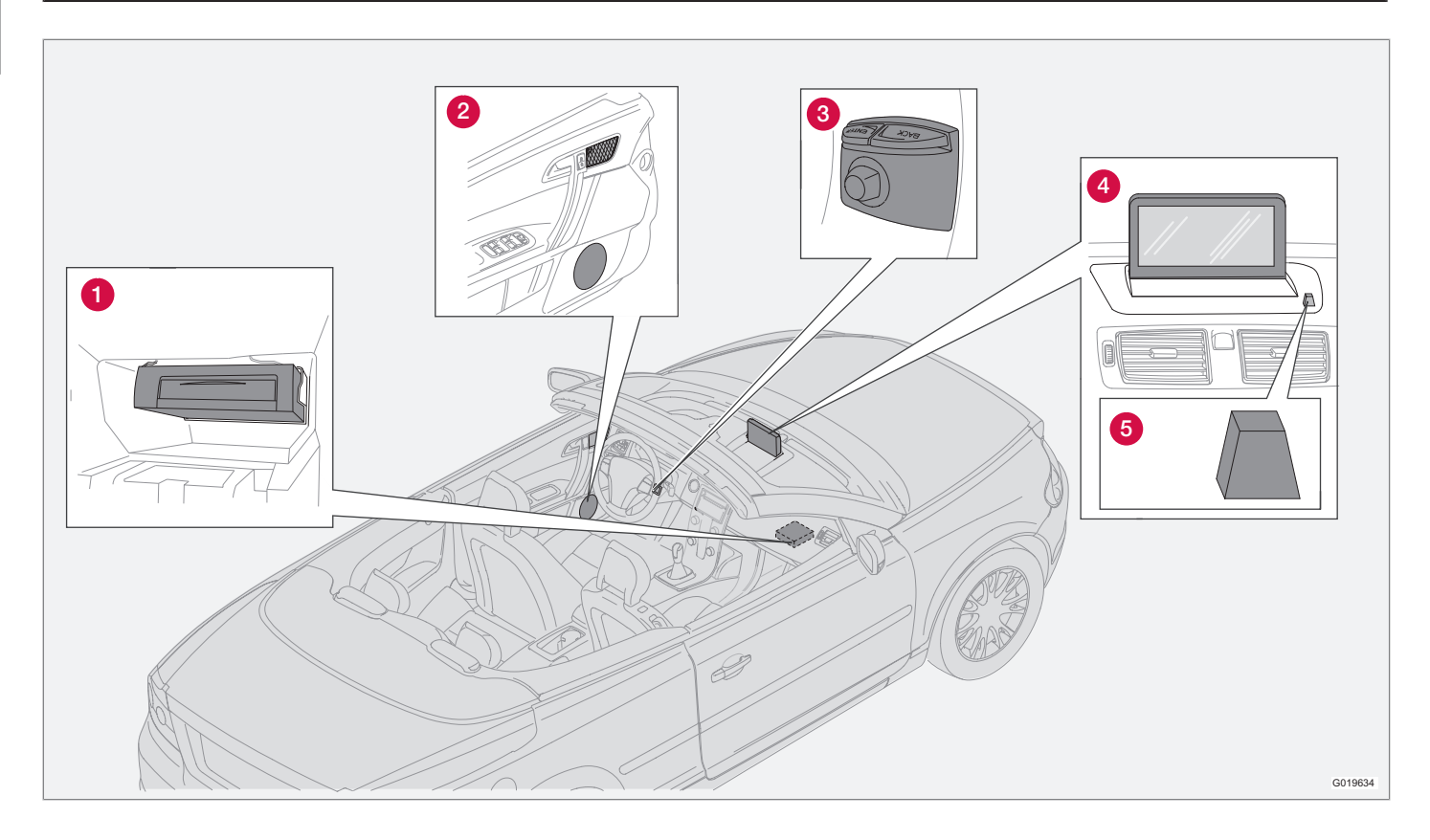

# **Komponentenanordnung und Funktionen C70** | 01

# **<sup>O</sup>** Haupteinheit

Das System ist festplattenbasiert. Für weitere Informationen siehe Seite 24.

Die Haupteinheit ist im Handschuhfach montiert und hat u. a. folgende Funktionen:

- Berechnung der Fahrzeugposition
- Berechnung der Route zu einem gewählten Zielort
- Hantierung von Verkehrsmeldungen
- Verkehrsleitung mit Sprachansage
- Speicherung Kartendaten
- DVD-Spieler zur Aktualisierung von Kartendaten und Software.

# **ACHTUNG**

Der DVD-Spieler der Haupteinheit ist nur für Volvo-Kartendisks vorgesehen.

GPS- und TMC-Empfänger sind in die Haupteinheit integriert.

#### **Positionierung**

Die aktuelle Position des Fahrzeugs sowie die Fahrtrichtung werden mit Signalen vom GPS-Satellitensystem, vom Fahrzeuggeschwindigkeitssensor sowie von einem Gyroskop bestimmt.

Der Vorteil dieses Konzepts ist, dass das Navigationssystem die Route auch registriert und

berechnet, wenn das GPS-Signal vorübergehend verloren geht, z. B. beim Durchfahren eines Tunnels.

#### **Verkehrsmeldung**

Bei TMC (Traffic Message Channel) handelt es sich um ein genormtes Codesystem für Verkehrsmeldungen. Der Empfänger findet automatisch die erforderliche Frequenz. Der Empfang erfolgt über die FM-Antenne.

Da der Deckungsbereich des Systems ständig ausgebaut wird, kann von Zeit zu Zeit eine Aktualisierung erforderlich sein, siehe Seite 24.

Unabhängig davon, ob die Benutzereinstellung **Einfach** oder **Erweitert** gewählt ist, werden die gesendeten Verkehrsmeldungen stets empfangen und angezeigt. Für weitere Informationen siehe Seite 64.

# **Lautsprecher**

Der Ton des Navigationssystems kommt aus den vorderen Lautsprechern.

# **<sup>6</sup>** Tastenfeld

Das Tastenfeld befindet sich auf der rechten Rückseite des Lenkrads. Diese Tasten dienen dazu, zwischen verschiedenen Menüpunkten zu blättern, Auswahlen zu bestätigen oder in Menüs zurückzublättern. Für weitere Informationen siehe Seite 20.

# **Bildschirm**

Auf dem Bildschirm werden Karten sowie ausführliche Informationen über Straßen, Entfernung, Menüs usw. angezeigt. Zur Pflege des Bildschirms siehe Seite 24

# **IR-Empfänger**

Der IR-Empfänger der Fernbedienung befindet sich beim Bildschirm am Lautsprechergitter. Für weitere Informationen siehe Seite 20.

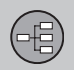

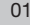

# 01 **Komponentenanordnung und Funktionen XC90**

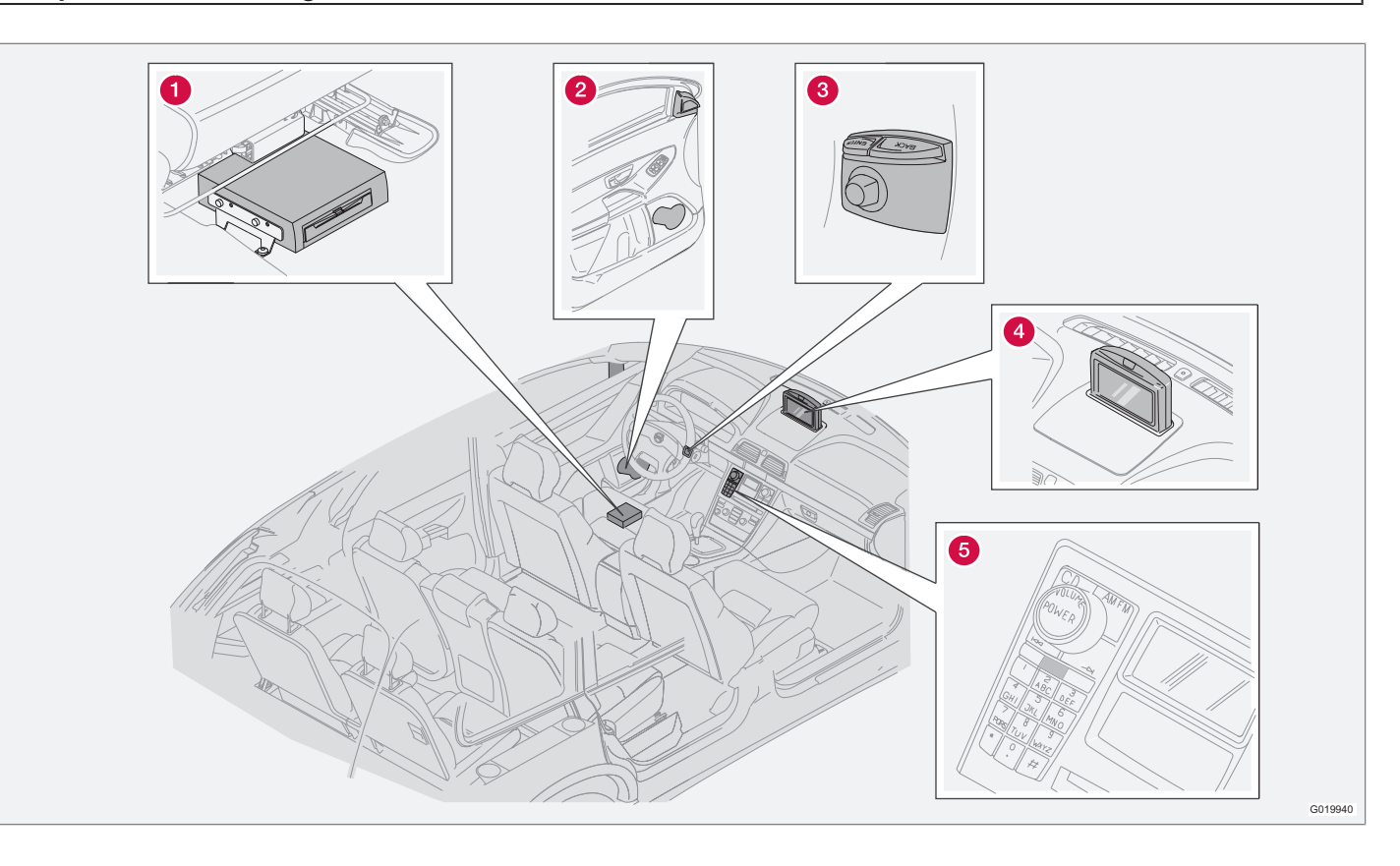

# **Komponentenanordnung und Funktionen XC90**

## **<sup>O</sup>** Haupteinheit

Das System ist festplattenbasiert. Für weitere Informationen siehe Seite 24.

Die Haupteinheit ist unter dem Fahrersitz montiert und hat u. a. folgende Funktionen:

- Berechnung der Fahrzeugposition
- Berechnung der Route zu einem gewählten Zielort
- Hantierung von Verkehrsmeldungen
- Verkehrsleitung mit Sprachansage
- Speicherung Kartendaten
- DVD-Spieler zur Aktualisierung von Kartendaten und Software.

# **ACHTUNG**

Der DVD-Spieler der Haupteinheit ist nur für Volvo-Kartendisks vorgesehen.

GPS- und TMC-Empfänger sind in die Haupteinheit integriert.

#### **Positionierung**

Die aktuelle Position des Fahrzeugs sowie die Fahrtrichtung werden mit Signalen vom GPS-Satellitensystem, vom Fahrzeuggeschwindigkeitssensor sowie von einem Gyroskop bestimmt.

Der Vorteil dieses Konzepts ist, dass das Navigationssystem die Route auch registriert und

berechnet, wenn das GPS-Signal vorübergehend verloren geht, z. B. beim Durchfahren eines Tunnels.

#### **Verkehrsmeldung**

Bei TMC (Traffic Message Channel) handelt es sich um ein genormtes Codesystem für Verkehrsmeldungen. Der Empfänger findet automatisch die erforderliche Frequenz. Der Empfang erfolgt über die FM-Antenne.

Da der Deckungsbereich des Systems ständig ausgebaut wird, kann von Zeit zu Zeit eine Aktualisierung erforderlich sein, siehe Seite 24.

Unabhängig davon, ob die Benutzereinstellung **Einfach** oder **Erweitert** gewählt ist, werden die gesendeten Verkehrsmeldungen stets empfangen und angezeigt. Für weitere Informationen siehe Seite 64.

## **Lautsprecher**

Der Ton des Navigationssystems kommt aus den vorderen Lautsprechern.

# **<sup>6</sup>** Tastenfeld

Das Tastenfeld befindet sich auf der rechten Rückseite des Lenkrads. Diese Tasten dienen dazu, zwischen verschiedenen Menüpunkten zu blättern, Auswahlen zu bestätigen oder in Menüs zurückzublättern. Für weitere Informationen siehe Seite 20.

# **Bildschirm**

Auf dem Bildschirm werden Karten sowie ausführliche Informationen über Straßen, Entfernung, Menüs usw. angezeigt. Zur Pflege des Bildschirms siehe Seite 24.

# **IR-Empfänger**

Der IR-Empfänger der Fernbedienung befindet sich im Bedienfeld der Stereoanlage. Für weitere Informationen siehe Seite 20.

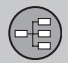

# 01 **Bedienelemente**

#### **Anordnung Tastenfeld und IR-Empfänger**

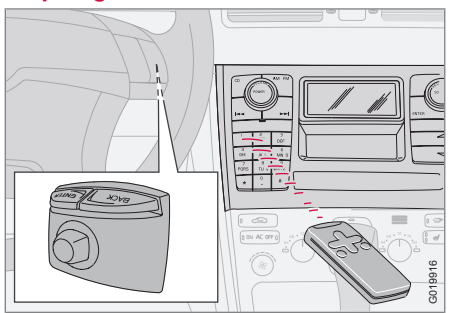

Das Navigationssystem wird über das Tastenfeld des Lenkrads oder die Fernbedienung bedient.

Das Tastenfeld befindet sich auf der rechten Rückseite des Lenkrads.

Die Fernbedienung wird auf den IR-Empfänger gerichtet. Dieser befindet sich am Lautsprechergitter beim Bildschirm oder im Bedienfeld der Stereoanlage (nur XC90).

# **ACHTUNG**

In der Fernbedienung befinden sich AAAbzw. R03-Batterien. Zunächst versuchen, die Batterien durch neue zu ersetzen, wenn die Fernbedienung nicht funktionieren sollte.

### **Tastenfeld Lenkrad/Fernbedienung**

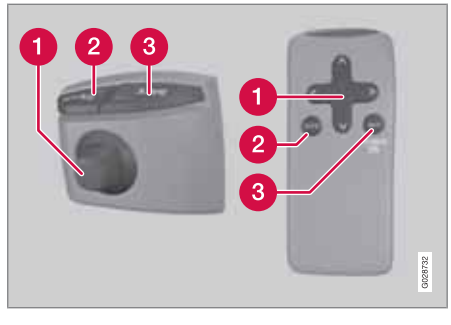

Das Tastenfeld am Lenkrad und auf der Fernbedienung haben dieselben Funktionen. Das Tastenfeld wird dazu verwendet, in verschiedenen Menüoptionen zu blättern, Auswahlen zu bestätigen oder in Menüs zurückzublättern.

Das Tastenfeld kann sich je nach Modell unterscheiden.

#### *<u></u>* **Navigationstaste**

Mit **Navigationstaste** - Touchstick des Tastenfelds oder Pfeiltasten der Fernbedienung  $\langle A, A \rangle$  und  $\mathsf{V}$  - zwischen verschiedenen Menüoptionen blättern. Mit der Navigationstaste wird auch der Cursor (Fadenkreuz) auf der Karte bewegt.

## **ENTER**

Auswahl bestätigen oder aktivieren.

# **B** BACK

Zuletzt ausgewählte Option rückgängig machen oder in der Menüstruktur zurückgehen.

#### **"Nicht stören"**

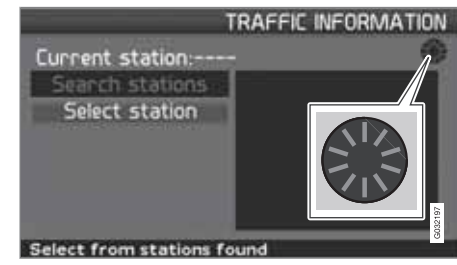

In bestimmten Situationen benötigt das System einige Sekunden für eine Berechnung. Dabei erscheint ein Symbol auf dem Bildschirm.

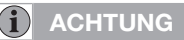

Wenn das Symbol für die Berechnung zu sehen ist, kann das System keine Befehle von der **Navigationstaste**-, der **ENTER**oder der **BACK**-Taste verarbeiten.

# **01 Ihr Navigationssystem**

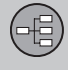

# **Tastatur** 01

#### **Eingabe und Auswahl**

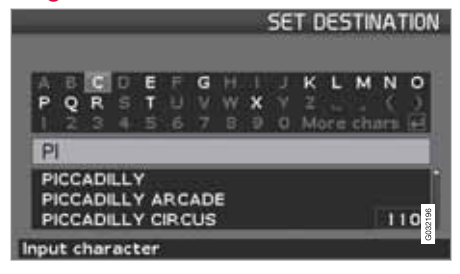

Mit der Tastatur werden an zahlreichen Stellen in den Menüs spezifische Informationen eingegeben, z. B. Art der Einrichtung, Land, Stadt, Straße, Hausnummer oder Postleitzahl.

- 1. Buchstaben mit der **Navigationstaste** wählen und **ENTER** drücken.
	- > Sind keine weiteren Alternativen mehr vorhanden, werden die restlichen Buchstaben automatisch eingegeben.

Die Liste unten auf dem Bildschirm zeigt die ersten drei möglichen Alternativen an, die den eingegebenen Buchstaben entsprechen.

- 2. Es kann ebenfalls mit  $\mathbf V$  geblättert werden, um direkt nach unten zur Liste mit alternativen Namen zu gelangen.
- 3. Option wählen und **ENTER** drücken.

Der Scrollbalken am rechten Rand der Liste gibt an, dass in der Liste unter den auf dem Bildschirm angezeigten weitere Optionen vorhanden sind. Die Zahl (**110**) gibt die Anzahl der Optionen an.

- 1. Mit **BACK** von der Liste mit den Optionen zum Buchstaben-/Zeichenfeld zurückkehren.
- 2. Die eingegebenen Buchstaben durch Drücken von **BACK** nacheinander löschen.

#### **Allgemeine Suche**

Die Suchfunktion ist immer verfügbar und funktioniert immer auf dieselbe Weise sowie unabhängig davon, an welcher Stellung im Menü der Ort eingegeben wird.

Wenn während einer Eingabe **ENTER** gedrückt wird, werden sämtliche Antwortkombinationen für die jeweilige Option angezeigt: Stadt, Straße, Einrichtung usw.

Bei der Suche nach beispielsweise London Airport werden nach der Eingabe von **LO** sämtliche Kombinationen mit London angezeigt. Je spezifischer die Suche, desto weniger Antwortoptionen und desto einfacher die Auswahl.

Eine Suche mit **LO** ergibt ebenfalls Antwortoptionen wie z. B. Restaurant **Lo**u Trivalou, da auch Optionen in die Suche eingeschlossen werden, in denen mehrere durch Leerschritte getrennte Wörter enthalten sind.

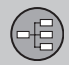

### **Anzeigemodi und Sprachmitteilung**

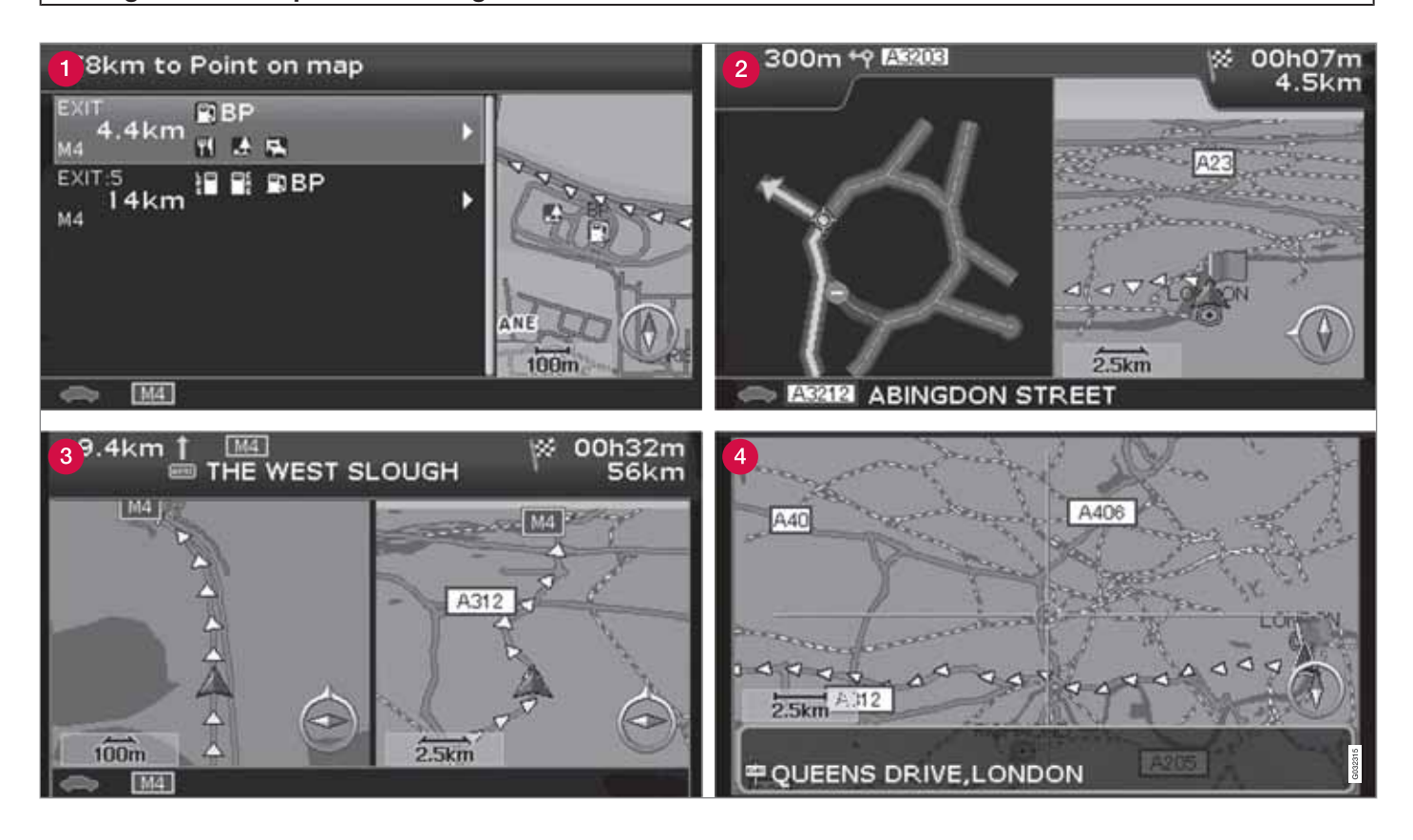

# (暗)

# **Anzeigemodi und Sprachmitteilung** | 01

#### **Aussehen der verschiedenen Anzeigemodi**

Das Aussehen der Bildschirmanzeige hängt von der geographischen Lage sowie von den vorgenommenen Einstellungen ab, wie z. B. vom Kartenmaßstab, welche Symbole zur Anzeige gewählt wurden usw.

Erläuterungen zu Texten, Schildern und Symbolen, die auf dem Bildschirm angezeigt werden können, sind auf der Innenseite des Umschlags zu finden.

- Einrichtungen entlang der Autobahn. Die Funktion ist selbst dann verfügbar, wenn Sie kein Ziel eingegeben haben. Wird nur während der Fahrt auf dem aktuellen Autobahnabschnitt angezeigt. **ENTER** auf dem Symbol für Einrichtungen ganz rechts im Schnellwahlmenü drücken, siehe Seite 39.
- **2** Detaillierte Karte der Kreuzung. Im linken Teil des Bildschirms wird angezeigt, wie Sie an der nächsten Kreuzung richtig fahren. (Alternative Fahrbahnen werden nur für größere Straßen angezeigt.) Die Situation wird immer durch eine Sprachmitteilung ergänzt.
- Zwei Karten sind als Anzeigemodus eingestellt. Das Bild zeigt dasselbe Kartenbild mit unterschiedlichen Maßstäben. Wird nach **ENTER** auf dem Symbol für Karte/ Streckenplan im Schnellwahlmenü angezeigt , siehe Seite 38.
- Scrollmodus, siehe Seite 28 und 40.

#### **Sprachmitteilung**

Nach Eingabe eines Zielorts, Aktivierung des Leitvorgangs oder bei Annäherung an eine Kreuzung oder Ausfahrt teilt das System mittels einer Sprachmitteilung die Entfernung und die Art des bevorstehenden Manövers mit. Gleichzeitig wird eine detaillierte Karte der Kreuzung eingeblendet. Die Sprachmitteilung wird vor Erreichen der Kreuzung nochmals wiederholt.

Der Leitvorgang mit Sprachansage kann jederzeit mit **ENTER** auf dem Symbol für Leitvorgänge des Schnellmenüs eingeschaltet werden, siehe S. 28 oder 38.

# **ACHTUNG**

In bestimmten Fällen, z. B. bei Benutzung des Autotelefons, wird die Sprachmitteilung durch einen "Pling"-Ton ersetzt.

#### **Mautstraßen**

In einigen Gebieten sind Gebühren für die Straßennutzung fällig. Wenn Sie sich einem solchen kostenpflichtigen Gebiet nähern, erhalten Sie eine Sprachmitteilung dazu.

Um eine solche Mitteilung zu erhalten, muss ein Ziel eingegeben sein.

#### **Kompass**

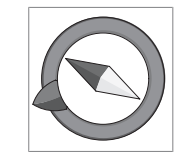

oben.

Auf der Karte kann der Kompass auf zwei verschiedene Weisen angezeigt werden:

- Mit der Kompassrichtung Norden immer oben.

- Mit der Fahrtrichtung immer

Die rote Spitze des Kompasses zeigt auf der Karte nach Norden, die weiße nach Süden.

Der graue Zielpfeil im äußeren Kreis des Kompasses zeigt zum gewählten Zielort.

Zu Einstellungen → Kartenoptionen → **Ausrichtung der Karte** blättern, um die Ausrichtung der Karte einzustellen und zu **Kompass** blättern, um einzustellen, wie der Kompass angezeigt werden soll, siehe Seite 56.

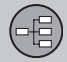

## 01 **Haupteinheit, Aktualisierung, Pflege**

#### **Inhalt der Haupteinheit**

Sämtliche Karteninformationen sind auf der Festplatte der Haupteinheit vorinstalliert. Bei der Lieferung befindet sich keine DVD in der Einheit. Erst bei einer eventuellen Aktualisierung der Kartendaten wird eine DVD verwendet, siehe Anweisungen auf der Verpackung.

Es werden regelmäßig DVDs mit aktualisierten und erweiterten Informationen herausgegeben. Wenden Sie sich für die neueste Ausgabe an einen Volvo-Händler.

Weitere Informationen zu Karten usw. sind außerdem unter www.volvocars.com/navi zu finden.

Bei Sachfehlern oder anderen Anmerkungen zu den Karten wird empfohlen, sich direkt an den Kartenlieferanten NavTeq zu wenden, siehe www.navteq.com.

# **ACHTUNG**

Der DVD-Spieler der Haupteinheit ist nur für Volvo-Kartendisks vorgesehen.

### **Bildschirmpflege**

Den Bildschirm mit einem weichen, fusselfreien, leicht mit sauberem Wasser oder einem milden Fensterreinigungsmittel befeuchteten Tuch reinigen.

#### **DVD-Pflege**

Die DVDs stets sorgfältig behandeln. Die Kartendisks bei Nichtgebrauch in ihren Verpackungen aufbewahren. Die Disks nicht Feuchtigkeit, hohen Temperaturen, direktem Sonnenlicht aussetzen oder in staubiger Umgebung lagern.

## **Aktualisierung mit DVD**

# **ACHTUNG**

Darauf achten, dass die Stromversorgung des Fahrzeugs sichergestellt ist, da eine Aktualisierung bis zu ca. 2 Stunden dauern kann.

Wenn die DVD nicht nur neue Kartendaten sondern auch neue Software enthält, startet dieser Teil zuerst.

Das Fahrzeug kann während der Aktualisierung der Karteninformationen gefahren, das System kann jedoch während der laufenden Aktualisierung nicht verwendet werden.

- 1. Das System einschalten.
- 2. Die ggf. in der Einheit befindliche DVD auswerfen lassen.
- 3. Die DVD mit der Aktualisierung einlegen. Wenn die Aktualisierung aus mehreren Disks besteht, sind diese in der numerischen Reihenfolge einzulegen.
- 4. Das System wird nun automatisch aktualisiert. Während der Aktualisierung wird der Status des Vorgangs angezeigt.
- 5. Nach der Aktualisierung muss die DVD mit der neuesten Aktualisierung in der Einheit verbleiben. Wenn es sich dabei um mehr als eine Disk handelt, muss Disk-Nr. 1 verwendet werden. Wird die Disk aus der Haupteinheit genommen, funktioniert das System nicht mehr.

Wenn das System während einer laufenden Aktualisierung ausgeschaltet wird, setzt es die Aktualisierung automatisch bei der nächsten Aktivierung des Systems fort.

Durch Aktualisierung der Karteninformation kann das System in bestimmten Fällen neue Funktionen erhalten.

Nachdem die Aktualisierung abgeschlossen ist, erscheint das Startbild auf dem Bildschirm.

# **Haupteinheit, Aktualisierung, Pflege** | 01

#### **Unterbrochene Aktualisierung**

Wenn die Aktualisierung unterbrochen wird, kann sie wieder aufgenommen werden. Beim nächsten Start muss dazu die Option **Kartenupdate forts.** im Navigationsmenü gewählt werden.

Die Aktualisierung beginnt dann nicht wieder von vorn, sondern das System erfasst, an welcher Stelle die Aktualisierung unterbrochen wurde und führt sie von dort aus fort.

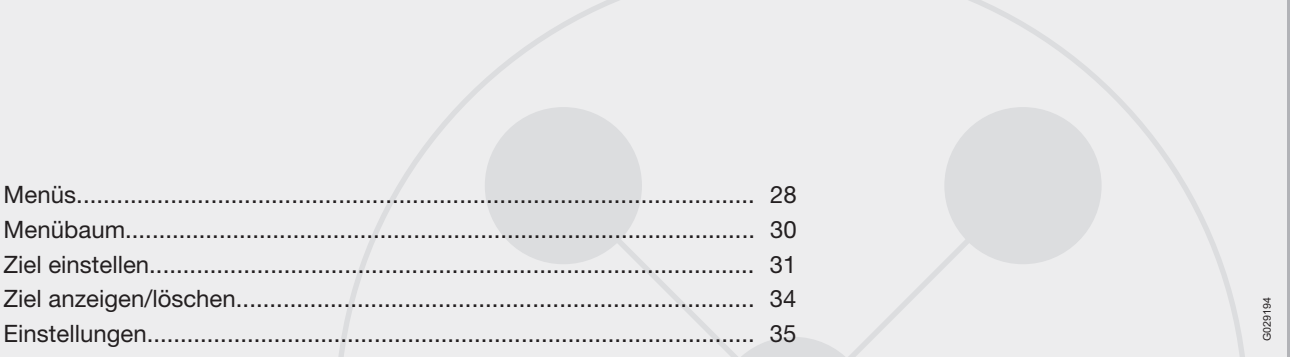

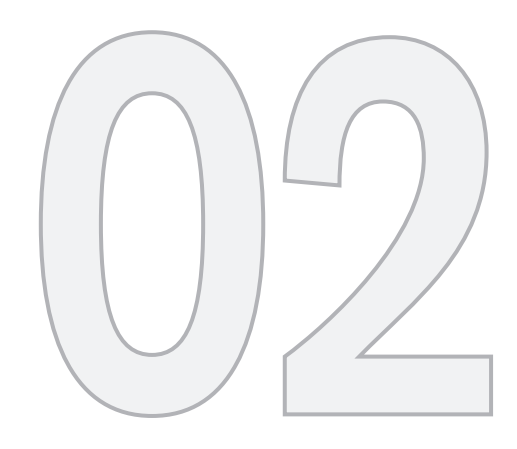

 $\odot$ 

# EINFACHE BENUTZEREINSTELLUNG

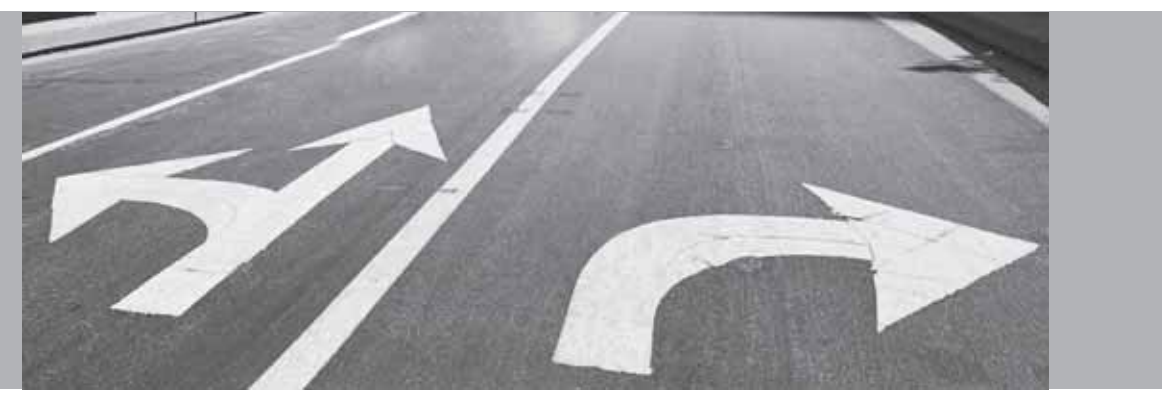

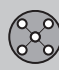

## **Menüs**

#### **Allgemeines**

Beim Start des Navigationssystems wird die Benutzereinstellung **Einfach** gewählt.

Im Modus **Einfach** sind nur die wichtigsten Menüs mit den gewöhnlichsten Funktionen verfügbar.

### **Hauptmenü**

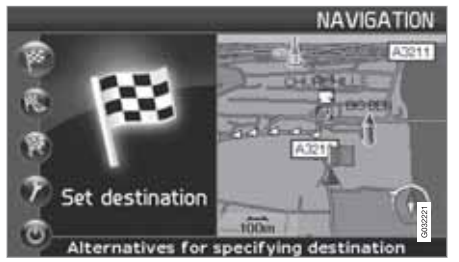

Das Hauptmenü befindet sich ganz oben im Menübaum und wird mit einem oder wiederholtem Drücken auf die **BACK**-Taste geöffnet.

Im Hauptmenü kann die Benutzereinstellung umgeschaltet werden von **Einfach** auf **Erweitert** unter: **Einstellungen Systemoptionen → Benutzermodus.** 

#### **Schnellmenü**

同り

Im Schnellmenü sind die gewöhnlichsten Funktionen zu finden, die die Benutzung während der Fahrt erleichtern.

- 1. Im Kartenmodus **ENTER** drücken.
- 2. Symbol mit  $\lt$  oder  $\gt$  wählen.

Die meisten Systemeinstellungen können unter **Einstellungen** im Hauptmenü vorgenommen werden, während andere nur über das Schnellwahlmenü erreicht werden können.

# G028755 **- Maßstab**

Ein Menü mit 2 Optionen wird angezeigt.

Ein Druck mit **ENTER** auf die Optionen (+) oder (-) ändert den Kartenmaßstab in Schritten von 50 Metern bis 100 km – um eine größere Perspektive zu erhalten oder mehr Details zu sehen. Die Einstellung wird stufenlos durch Drücken von **ENTER** geändert. Die Taste beim gewünschten Maßstab loslassen.

# G028755 **– Leiten**

Nach einem Druck auf **ENTER** erfolgt eine aktueller Leitvorgang mit Sprachansage.

#### **Verkehrsmeldungen1**

Unabhängig davon, ob die Benutzereinstellung **Einfach** oder **Erweitert** gewählt ist, werden die gesendeten Verkehrsmeldungen stets empfangen und angezeigt. Für weitere Informationen siehe Seite 53 oder 64.

# **Menü Rollen**

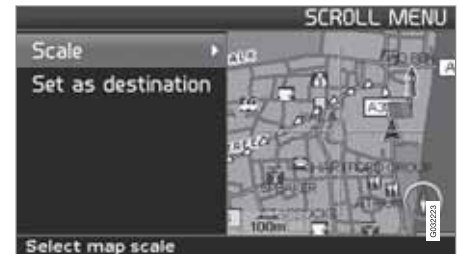

#### **Karte rollen**

Im Scrollmodus wird ein Fadenkreuz über den Kartenausschnitt bewegt.

– Mit der **Navigationstaste** blättern und den Scrollmodus (Scroll menu) aktivieren.

Je länger die Taste gedrückt gehalten wird, desto schneller bewegt sich das Fadenkreuz über die Karte.

<sup>1</sup> Gilt nicht für alle Gebiete/Länder.

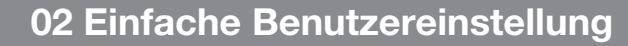

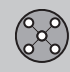

# **Menüs**

#### **Menü**

– Im Scrollmodus **ENTER** drücken, um das Menü Rollen anzuzeigen.

**Maßstab (Scale)**

Ändert die Größe des Kartenausschnitts, um eine größere Perspektive zu erhalten oder mehr Details zu sehen.

Ein Druck mit **ENTER** auf die Optionen (+) oder (-) ändert den Kartenmaßstab in Schritten von 50 Metern bis 100 km.

Die Einstellung wird schrittweise durch Drücken von **ENTER** geändert. Die Taste beim gewünschten Maßstab loslassen.

**Als Ziel einstellen (Set as destination)** Stellt mit einem Druck auf **ENTER** den vom Fadenkreuz markierten Ort als Ziel ein. Der Leitvorgang wird direkt gestartet.

02

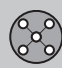

# **Menübaum**

#### **Menüoption**

Hier sind drei Ebenen des Menübaums zu sehen. Mehrere Menüs auf der dritten Ebene verfügen über weitere Untermenüs – diese werden ausführlich im jeweiligen Abschnitt beschrieben.

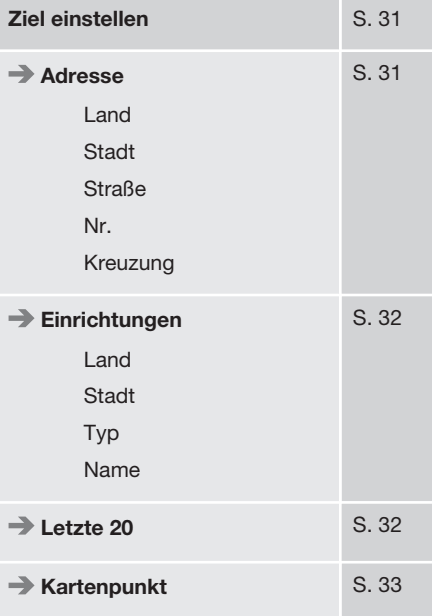

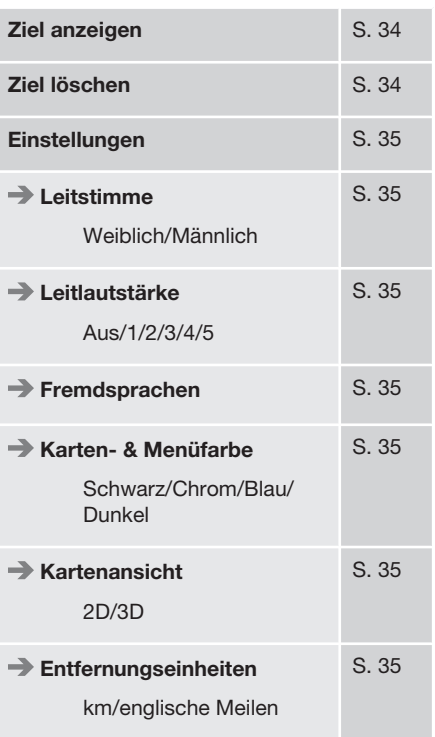

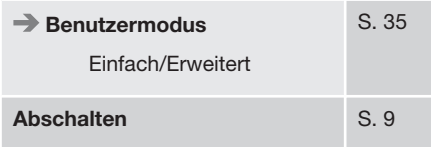

# **Ziel einstellen**

02

#### **Adresse**

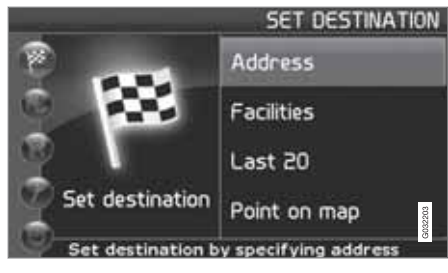

**Ziel einstellen (Set destination) Adresse (Address)**

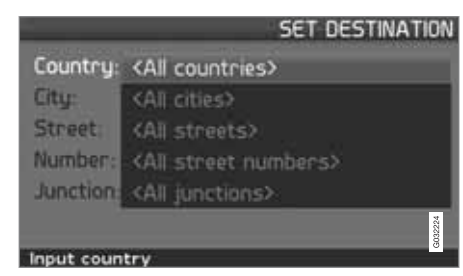

#### **Straßenadresse angeben**

Das System stellt den Cursor zunächst auf **Straße** (**Street**). Das zuletzt gewählte **Land** (**Country**) ist bereits eingestellt.

Sollte dies nicht der Fall sein:

- 1. Zu **Land** (**Country**) und/oder **Stadt** (**City**) blättern und **ENTER** drücken.
- 2. Oder mit  $\triangleright$  in den zuletzt gewählten Ländern/Städten blättern.

(Für Informationen zur Benutzung der Tastatur siehe Seite 21.)

#### **ACHTUNG**  $\bf(i)$

Das System beginnt mit **Straße**, um Missverständnisse zu vermeiden, wenn zwei nahe aneinander liegende Städte/Orte zusammengewachsen sind.

#### **Optionen 1**

– **Straße** (**Street**) ohne Auswahl einer Stadt wählen.

Gibt es die Straße in mehreren Städten, wird eine Auswahlliste angezeigt, aus denen die Straße ausgewählt werden kann. Das System leitet zur Mitte der gewählten Straße.

**Optionen 2**

- 1. Zunächst **Stadt**,
- 2. Dann **Straße** wählen.

# **ACHTUNG**

Was unter Stadt bzw. Gebiet zu verstehen ist, kann von Land zu Land und auch innerhalb eines Landes unterschiedlich sein. In manchen Fällen bezieht sich der Begriff auf einen Landkreis - in anderen Fällen auf das reine Stadtgebiet und die einzelnen Stadtbezirke.

Für kleinere Ortschaften sind keine Adressen im System zugänglich. In diesen Fällen kann das Zentrum der Ortschaft als Ziel ausgewählt werden.

#### **Hausnummer angeben**

Ist die Hausnummer der gewählten Adresse bekannt, kann diese zur Präzisierung des Ziels angegeben werden.

- 1. Nach Eingabe der Straßenadresse zur Zeile für die **Nummer** blättern und **ENTER** drücken.
	- > Es werden alternative Hausnummern angezeigt.
- 2. Gewünschte Hausnummer angeben.
- 3. Zu **Auswahl** blättern und **ENTER** drücken.
	- > Die gewählte Adresse wird zum Streckenplan hinzugefügt.
- 4. Der Cursor bleibt auf Starten ENTER erneut drücken stehen.

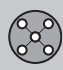

# **Ziel einstellen**

> Die Routenführung beginnt.

#### 02

- Zu **Start** blättern und **ENTER** drücken.
	- > Die Routenführung beginnt direkt.

Wurde keine Hausnummer angegeben, leitet das System zur Mitte der gewählten Straße.

#### **Wählen**

bzw.

Die eingegebene Nummer bestätigen.

**Löschen** Zurück zum vorherigen Bild.

#### **Kreuzung angeben**

#### **Leitvorgang starten**

– Zu **Start Leiten** blättern, um den Leitvorgang zu starten.

### **Suche nach Postleitzahl**

**Ziel einstellen Adresse Stadt**

Statt in einer Stadt zu suchen, können Sie auch innerhalb eines Postleitzahlenbereichs suchen.

- 1. **Stadt** wählen und **ENTER** drücken.
- 2. Zu **Postleitzahl** blättern und **ENTER** drücken.
- 3. Die Ziffern wählen und **ENTER** drücken oder aus der Optionsliste auswählen.
- 4. Zu **Straße** blättern, um in Adressen mit der gewählten Postleitzahl zu blättern und **ENTER** drücken.
- 5. Zu **Start Leiten** blättern, um zum Ziel geleitet zu werden.

# **ACHTUNG**

Dies gilt auch für die Suche nach Einrichtungen.

# **Suche nach Einrichtungen**

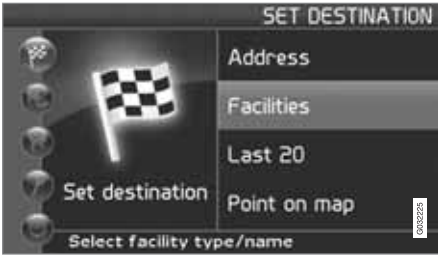

**Ziel einstellen (Set destination) Einrichtungen (Facilities)**

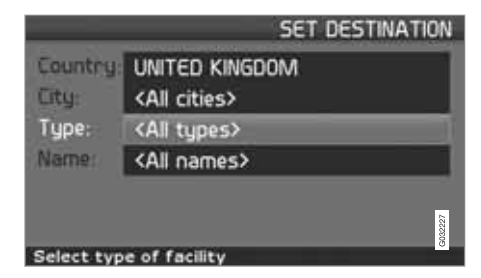

"Einrichtungen" ist eine Sammelbezeichnung für Tankstellen, Hotels, Restaurants, Volvo Vertragshändler, Krankenhäuser, Parkplätze u. a. m.

– **ENTER** drücken, um zu einem Untermenü mit verschiedenen Suchoptionen zur Eingabe einer Einrichtung zu gelangen.

#### **Land (Country)**

– Land eingeben und wählen und **ENTER** drücken.

#### **Stadt (City)**

– Stadt eingeben und wählen und **ENTER** drücken.

#### **Typ (Type)**

– Art der Einrichtung eingeben und wählen und **ENTER** drücken.

#### **Name (Name)**

– Den Namen einer Einrichtung eingeben oder eine der Optionen im Menü wählen.

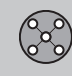

02

# **Ziel einstellen**

In der Liste sind lediglich Einrichtungen aufgeführt, die in der gewählten Stadt/im gewählten Gebiet zur Verfügung stehen.

# **Wahl zwischen den letzten 20**

**Ziel einstellen Letzte 20**

Eine Liste mit den letzten zwanzig Zielen wird angezeigt.

- Zum gewünschten Ziel blättern und > oder **ENTER** drücken, um in das Untermenü zu gelangen.

**Als Ziel einstellen** Das Ziel in den Streckenplan einordnen.

**Ort löschen** Löscht den Ort aus der **Letzte 20**-Liste.

# **Kartenpunkt**

**Ziel einstellen Kartenpunkt**

- 1. Das Fadenkreuz mit der **Navigationstaste** zum gewünschten Ziel bewegen und **ENTER** drücken, um in das Menü Rollen zu gelangen, siehe Seite 28.
- 2. Zu **Als Ziel einstellen** blättern und **ENTER** drücken.

#### $\bf{f}$ **ACHTUNG**

Im Kartenmodus kann ein Ort auch mit Hilfe der **Navigationstaste** und dem Fadenkreuz direkt auf der Karte gesucht werden.

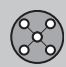

# **Ziel anzeigen/löschen**

#### **Ziel auf der Karte anzeigen**

02

– **ENTER** drücken, um eine Karte desjenigen Gebiets anzuzeigen, das Sie als letztendliches Reiseziel eingestellt haben.

#### **Ziel löschen**

**Ziel anzeigen**

**Ziel entfernen**

- 1. **ENTER** drücken, um zu dem zu löschenden Ziel zu gelangen.
- 2. Erneut **ENTER** drücken, um das Ziel zu löschen.
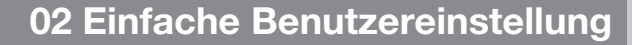

### **Leitstimme**

**Einstellungen Leitstimme**

Weibliche oder männliche Leitstimme einstellen1.

### **Leitlautstärke**

**Einstellungen Leitlautstärke**

Lautstärke für die Sprachmitteilungen einstellen oder Ton vollkommen abschalten.

### **Sprache**

**Einstellungen Sprache**

Sprache für Menüs, Text- und Sprachmitteilungen einstellen.

### **Farbe**

**Einstellungen Farbe**

Es gibt vier Einstellungen für das Aussehen des Bildschirms – diejenige wählen, die am besten passt.

### **Kartenansicht**

**Einstellungen Kartenansicht**

Die Karte kann in **2D** (gerade von oben) oder **3D** (schräg von oben) angezeigt werden.

### **Entfernungsmaß**

**Einstellungen Entfernungsmaß**

Hier wird eingestellt, ob die Entfernung in **km** oder **Englische Meilen** angezeigt werden soll.

### **Benutzermodus**

**Einstellungen Benutzermodus**

Zwischen den Benutzereinstellungen **Einfach** und **Erweitert** umschalten.

<sup>1</sup> Gilt nicht für die Niederlande. Dort wird stattdessen zwischen den Sprachen **Nederlands** und **Belgisch** gewählt.

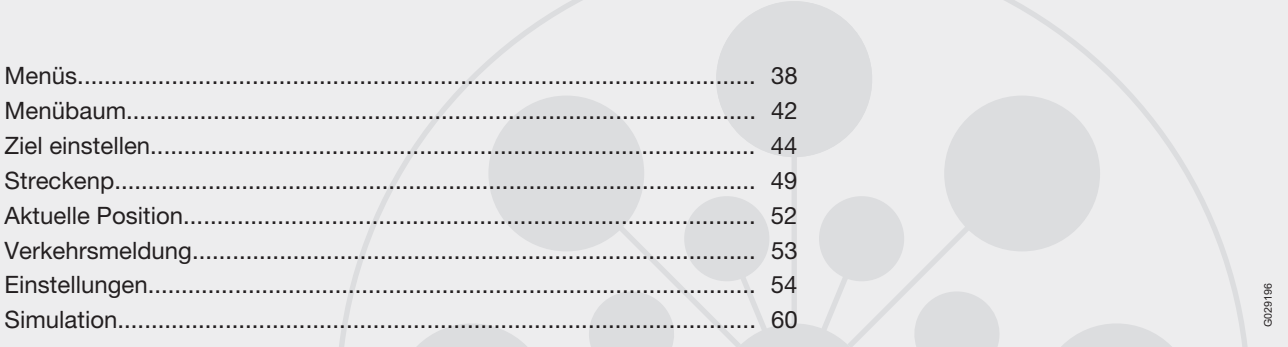

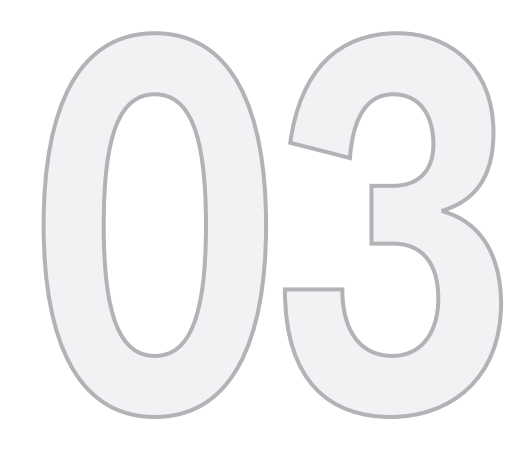

# FORTGESCHRITTENE BENUTZEREINSTELLUNG

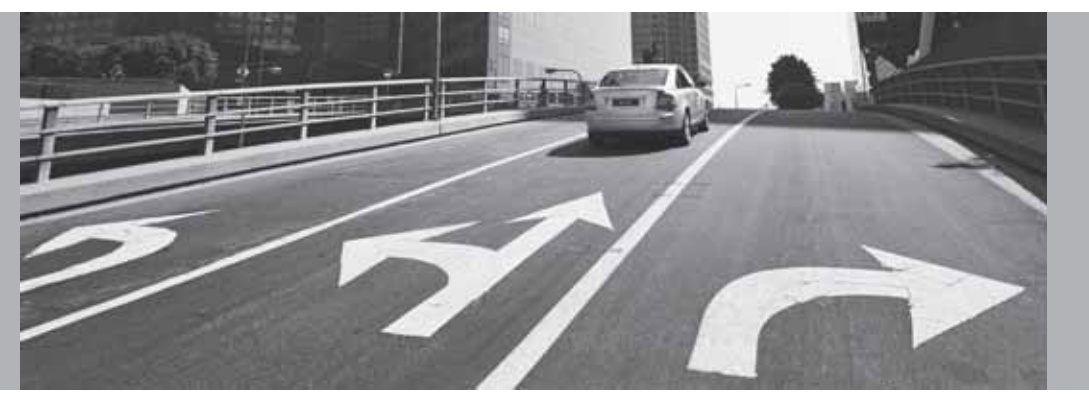

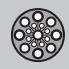

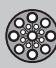

### **Menüs**

### **Allgemeines**

Beim Start des Navigationssystems wird die Benutzereinstellung **Erweitert** gewählt.

Im Modus **Erweitert** besteht Zugang zu sämtlichen Einstellungen und Funktionen des Navigationssystems.

### **Hauptmenü**

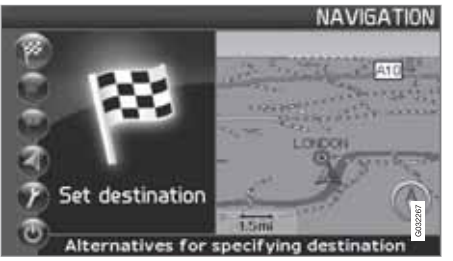

Das Hauptmenü befindet sich ganz oben im Menübaum und wird mit einem oder wiederholtem Drücken auf die **BACK**-Taste geöffnet.

Im Hauptmenü kann die Benutzereinstellung umgeschaltet werden von **Erweitert** auf **Einfach** unter:

**Einstellungen Systemoptionen Benutzermodus**

### **Schnellmenü**

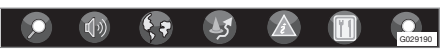

Im Schnellmenü sind die gewöhnlichsten Funktionen zu finden, die die Benutzung während der Fahrt erleichtern.

- 1. Im Kartenmodus **ENTER** drücken.
- 2. Symbol mit  $\lt$  oder  $\gt$  wählen.

Die meisten Systemeinstellungen können unter **Einstellungen** im Hauptmenü vorgenommen werden, während andere nur über das Schnellwahlmenü erreicht werden können.

### **Schnellspeicherung der aktuellen Position**

Mit einem einzigen Tastendruck kann der Ort auf der Karte gespeichert werden, an dem sich das Fahrzeug zu einem bestimmten Zeitpunkt befindet.

• Einmal lange auf **ENTER** drücken - die Taste gedrückt halten, bis der Bildschirm sein Aussehen ändert.

Anschließend ist der Ort mit diesem Symbol gespeichert. Die mit der Position verbundenen Informationen werden unter **Gespeicherter Ort Bearbeiten** eingestellt, siehe Seite 47.

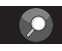

### G028755 **- Vorschau/Kartenmaßstab**

Ein Menü mit 4 Optionen wird angezeigt.

Nach einem Druck auf **ENTER** auf der Option ganz oben wird eine Karte mit der verbleibenden Route1 von der aktuellen Position bis zum Ziel angezeigt.

Nach einem Druck auf **ENTER** auf der zweiten Option wird eine Karte mit der kompletten Route<sup>1</sup> vom Start bis zum Ziel angezeigt.

Ein Druck auf **ENTER** auf die Optionen (+) oder (-) ändert den Kartenmaßstab in Schritten von 50 Metern bis 100 km – um eine größere Perspektive zu erhalten oder mehr Details zu sehen.

Die Einstellung wird schrittweise durch Drücken von **ENTER** geändert. Die Taste beim gewünschten Maßstab loslassen.

Wenn die Anzeige zweier Karten eingestellt ist, ist an beiden Enden des Schnellmenüs ein Symbol für den Kartenmaßstab zu sehen. Damit kann der jeweilige Maßstab individuell eingestellt werden.

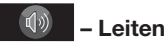

Nach einem Druck auf **ENTER** erfolgt eine aktueller Leitvorgang mit Sprachansage.

<sup>1</sup> Eine Route muss gewählt sein.

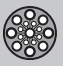

### **Menüs**

## G028755 **– Karte/Vorschau**

#### **Route**

Ein Druck auf **ENTER** zeigt eine Liste mit den nächsten Leitpunkten an. Außer Informationen zu den Straßennamen wird die Entfernung zwischen den Leitpunkten sowie die Art des Manövers angezeigt.

### **Eine Karte/Zwei Karten**

Nach einem Druck auf **ENTER** werden ein großer oder zwei kleinere Kartenausschnitte des aktuellen Gebiets angezeigt. Es können verschiedene Maßstäbe für die jeweilige Karte angegeben werden.

### **Überwachung2**

Bietet die Möglichkeit, 3 verschiedene zu überwachende Kartenausschnitte zu speichern, z. B. stark befahrene Straßen, auf denen es häufig zu Verkehrsstörungen kommt.

**Überwach.1**, **2** oder **3** wählen. Um zuvor eingestellte Überwachungen anzusehen, siehe Seite 41.

## G028755 **– Umleitung**

Zeigt ein Menü mit **Umgeh.** sowie den Optionen **1**-**5**-**10**-**20**-**40**-**80 km** an.

### **Straßen meiden**

Mit dieser Funktion werden Straßen auf einer erstellten Route umfahren, um z. B. nicht durch eine bereits bekannte Baustelle fahren zu müssen.

- 1. Im Umleitungsmenü **Umgeh.** wählen und **ENTER** drücken. Nun wird eine Liste mit Straßen, die auf der Route liegen, angezeigt.
- 2. Zu der zu meidenden Straße blättern und **ENTER** drücken.
- 3. Sollen mehrere Straßen vermieden werden, zunächst mit  $\blacktriangledown$  zur ersten Straße in der Gruppe, die vermieden werden soll, blättern und **ENTER** drücken. Dann zur letzten Straße in der Gruppe, die vermieden werden soll, blättern und **ENTER** drücken.

Das System berechnet anschließend soweit möglich eine neue Route, die erst dann zur ursprünglichen Route zurückführt, wenn die angegebenen Strecken vermieden und passiert wurden.

**Strecke auf 1–80 km vermeiden** Mit dieser Funktion wird ein komplettes Gebiet auf der ursprünglichen Route umfahren, um z. B. nicht durch ein Stadtzentrum mit Berufsverkehr fahren zu müssen.

– Eine Option im Umleitungsmenü **1**-**80** km wählen und **ENTER** drücken.

Das System berechnet anschließend soweit möglich eine neue Route, die erst dann zur ursprünglichen Route zurückführt, wenn das angegebene Gebiet vermieden und passiert wurde.

Ein Gebiet kann auch vermieden werden, indem eine viereckige Fläche direkt auf der Karte markiert wird, siehe **Best. Gebiete meiden** unter

**Einstellungen Routenoptionen**

auf Seite 55.

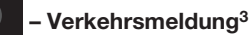

Zeigt ein Menü mit verschiedenen Optionen zum Lesen von Informationen über Verkehrsstörungen in dem auf dem Bildschirm angezeigten Gebiet an.

Ein geänderter Maßstab hat Auswirkungen auf die Anzahl der angezeigten Mitteilungen, siehe Seite 68.

<sup>2</sup> Nur in Gebieten mit Empfang von Verkehrsmeldungen.

<sup>3</sup> Gilt nicht für alle Gebiete/Länder.

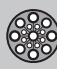

### **Menüs**

#### **Meldung lesen**

Ein Druck auf **ENTER** bietet die Möglichkeit, in den Verkehrsmeldungen zu blättern, die auf dem Bildschirm zu sehen sind.

#### **Alle zeigen**

Ein Druck auf **ENTER** zeigt sämtliche Mitteilungen an.

#### **Alle ausbl.**

Ein Druck auf **ENTER** blendet alle Mitteilungen aus.

#### **Auswahl zeig.**

Ein Druck auf **ENTER** bietet die Möglichkeit, den Typ der Verkehrsmeldungen zu wählen, der auf der Karte angezeigt werden soll.

Unabhängig davon, ob die Benutzereinstellung **Einfach** oder **Erweitert** gewählt ist, werden die gesendeten Verkehrsmeldungen stets empfangen und angezeigt. Für weitere Informationen siehe Seite 64.

## G028755 **– Einrichtungen**

Zeigt ein Menü mit verschiedenen Optionen zum Suchen einer Einrichtung an.

#### **In Autonähe**

Ein Druck auf **ENTER** bietet die Möglichkeit, in Autonähe zu suchen. Siehe Seite 45

#### **Entlang der Route**

Ein Druck auf **ENTER** bietet die Möglichkeit, entlang der Route zu suchen. Siehe Seite 45

#### **Entlang der Autobahn**

Ein Druck auf **ENTER** bietet die Möglichkeit, nach Raststätten, Tankstellen und Restaurants zu suchen, die leicht von der Autobahn aus zu erreichen sind.

Wenn sich eine berechnete Route über mehrere Autobahnen erstreckt, sucht das System lediglich entlang dem Autobahnabschnitt, auf dem man sich befindet.

### **Menü Rollen**

### **Karte rollen**

Im Scrollmodus wird ein Fadenkreuz über den Kartenausschnitt bewegt.

– Mit der **Navigationstaste** blättern und den Scrollmodus (Scroll menu) aktivieren.

Je länger die Taste gedrückt gehalten wird, desto schneller bewegt sich das Fadenkreuz über die Karte.

#### **Menü**

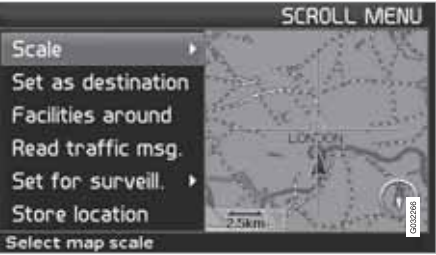

– Im Scrollmodus **ENTER** drücken, um das Menü Rollen anzuzeigen.

### **Maßstab (Scale)**

Ändert die Größe des Kartenausschnitts, um eine größere Perspektive zu erhalten oder mehr Details zu sehen.

- Ein Druck mit **ENTER** auf die Optionen (+) oder (-) ändert den Kartenmaßstab in Schritten von 50 Metern bis 100 km.
- Die Einstellung wird schrittweise durch Drücken von **ENTER** geändert. Die Taste beim gewünschten Maßstab loslassen.

**Als Ziel einstellen (Set as destination)** Wählt den mit dem Fadenkreuz markierten Ort als Ziel aus.

• Auf **ENTER** drücken. Der Leitvorgang wird direkt gestartet.

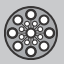

# **03 Fortgeschrittene Benutzereinstellung**

### **Menüs**

**Einricht. i. d. Nähe (Facilities around)** Ein Menü wird angezeigt.

• **Letzte 5** oder **Alle Typen** wählen, um nach Einrichtungen in der näheren Umgebung zu suchen.

**Verkehrsmeldung (Read traffic msg.)** Sucht nach aktuellen Verkehrsmeldungen im Gebiet.

**Überwachung (Set for surveill.)3** Ein Druck auf **ENTER** zeigt ein Menü mit verschiedenen Optionen an.

• Zwischen **Überwach. einst. 1**, **2** oder **3** wählen und **ENTER** drücken, um den zu überwachenden Kartenausschnitt zu wählen, z. B. stark befahrene Straßen, auf denen es häufig zu Verkehrsstörungen kommt.

**Aktivierung der Karte** Wählt die Kartenoptionen im Schnellmenü.

• Gewünschte Überwachung wählen.

**Ort speichern (Store location)** Speichert den gewählten Ort, der anschließend zu finden ist unter:

**Ziel einstellen Gespeicherte Orte**

### **Straße in Streckenplan folgen**

Um einfach einer geplanten Route im Streckenplan zu folgen, gibt es eine eingebaute "Magnetfunktion", die dafür sorgt, dass das Fadenkreuz der Route automatisch unabhängig vom Verlauf der Route und von Änderungen der Kompassrichtung folgt, indem lediglich eine Taste gedrückt gehalten wird.

Die eine Linie des Fadenkreuzes zeigt an, welche Taste zu wählen ist, indem sie fetter als die andere dargestellt wird.

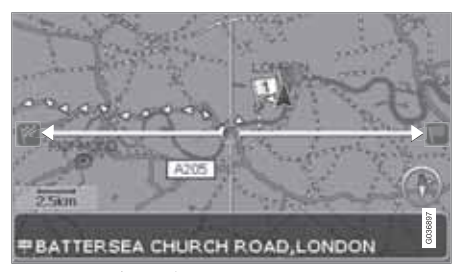

*Mit Taste*  $\leq$  *oder*  $\geq$  *wird der Route automatisch gefolgt.*

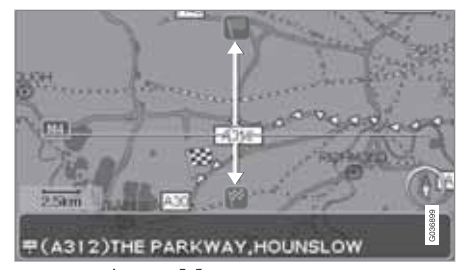

*Mit Taste*  $\bigwedge$  oder  $\bigvee$  wird der Route automatisch *gefolgt.*

Wenn die "Magnetfunktion" nicht erwünscht ist, wird die fette Linie des Fadenkreuzes ausgeblendet, indem das Fadenkreuz einige Millimeter vom markierten Streckenplan weggescrollt wird – danach ist die Scrollfunktion wieder normal.

<sup>3</sup> Gilt nicht für alle Gebiete/Länder.

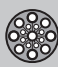

### **Menübaum**

### **Menüoption**

Hier sind drei Ebenen des Menübaums zu sehen. Mehrere Menüs auf der dritten Ebene verfügen über weitere Untermenüs – diese werden ausführlich im jeweiligen Abschnitt beschrieben.

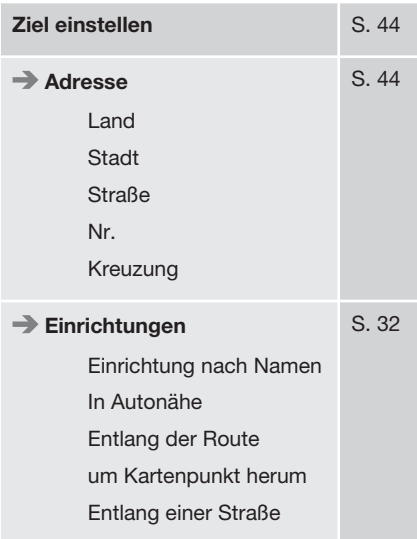

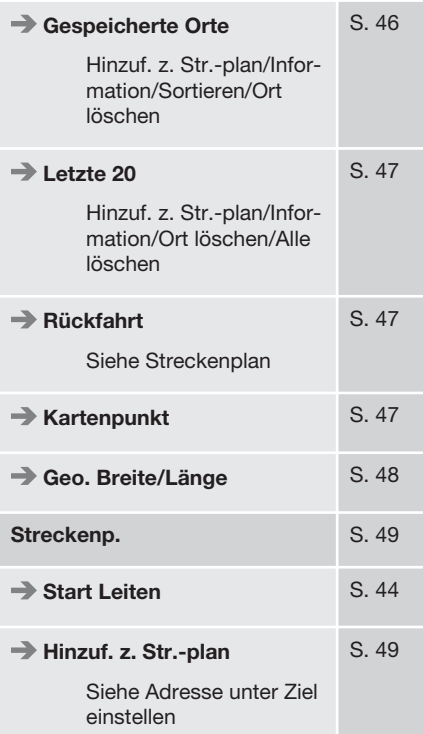

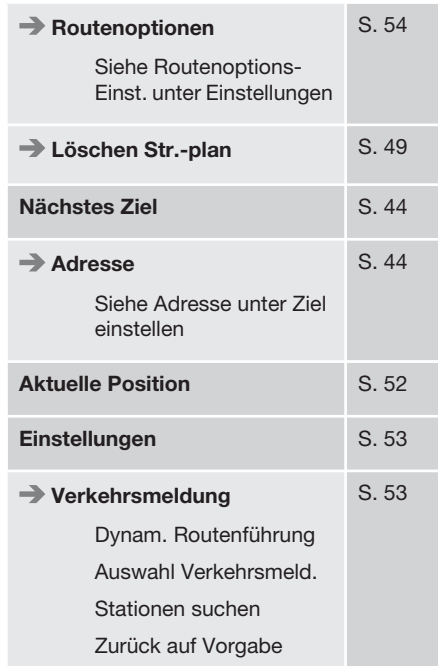

# **03 Fortgeschrittene Benutzereinstellung**

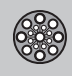

## **Menübaum**

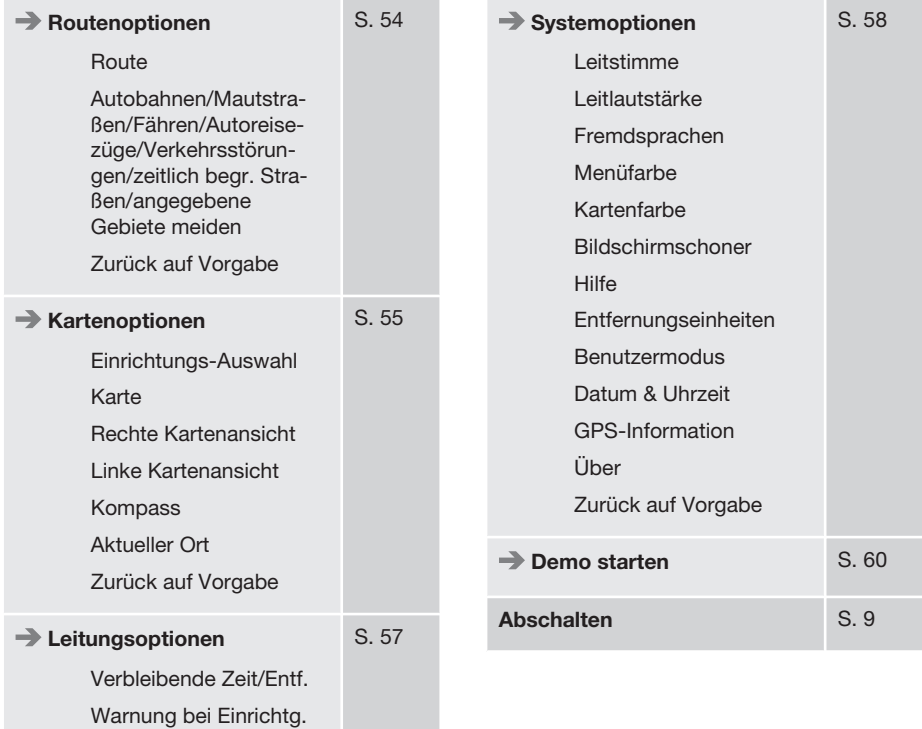

Warnung vor Mautstr. Zurück auf Vorgabe

03

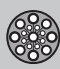

### **Ziel einstellen**

### **Adresse**

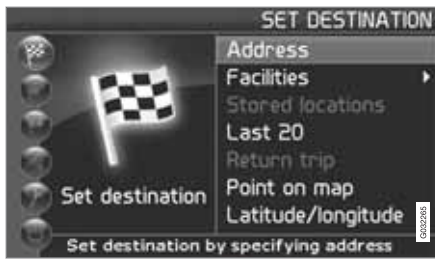

**Ziel einstellen (Set destination) Adresse (Address)**

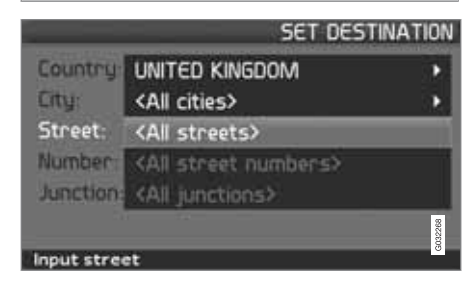

### **Straßenadresse angeben**

Das System stellt den Cursor zunächst auf **Straße** (**Street**). Das zuletzt gewählte **Land** (**Country**) ist bereits eingestellt.

Sollte dies nicht der Fall sein:

- 1. Zu **Land** (**Country**) und/oder **Stadt** (**City**) blättern und **ENTER** drücken.
- 2. Oder mit > in den zuletzt gewählten Ländern/Städten blättern.

(Für Informationen zur Benutzung der Tastatur siehe Seite 21.)

#### **ACHTUNG**  $\bf(i)$

Das System beginnt mit **Straße**, um Missverständnisse zu vermeiden, wenn zwei nahe aneinander liegende Städte/Orte zusammengewachsen sind.

#### **Optionen 1**

– **Straße** (**Street**) ohne Auswahl einer Stadt wählen.

Gibt es die Straße in mehreren Städten, wird eine Auswahlliste angezeigt, aus denen die Straße ausgewählt werden kann. Das System leitet zur Mitte der gewählten Straße.

#### **Optionen 2**

- 1. Zunächst **Stadt** wählen.
- 2. Dann **Straße** wählen.

## **ACHTUNG**

Was unter Stadt bzw. Gebiet zu verstehen ist, kann von Land zu Land und auch innerhalb eines Landes unterschiedlich sein. In manchen Fällen bezieht sich der Begriff auf einen Landkreis - in anderen Fällen auf das reine Stadtgebiet und die einzelnen Stadtbezirke.

Für kleinere Ortschaften sind keine Adressen im System zugänglich. In diesen Fällen kann das Zentrum der Ortschaft als Ziel ausgewählt werden.

#### **Hausnummer angeben**

Ist die Hausnummer der gewählten Adresse bekannt, kann diese zur Präzisierung des Ziels angegeben werden.

– Nach Eingabe der Straßenadresse zur Zeile für die **Nummer** blättern und **ENTER** drücken.

Wurde keine Hausnummer angegeben, leitet das System zur Mitte der gewählten Straße.

bzw.

- 1. Gewünschte Hausnummer angeben.
	- > Es werden alternative Hausnummern angezeigt.
- 2. Zu **Auswahl** blättern und **ENTER** drücken.

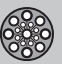

### **Ziel einstellen**

## **Löschen**

Zurück zum vorherigen Bild.

### **Kreuzung angeben**

– Zu **Kreuzung** (**Junction**) blättern und eine Straße wählen, die die gewählte Straße kreuzt.

### **Leitvorgang starten**

- 1. Zu **Start Leiten** blättern, um den Leitvorgang zu starten.
- 2. Zu **Auswahl** blättern, um die eingegebene Adresse in den Streckenplan einzuordnen.

### **Information**

Bietet Informationen zum Ziel.

### **Suche nach Postleitzahl**

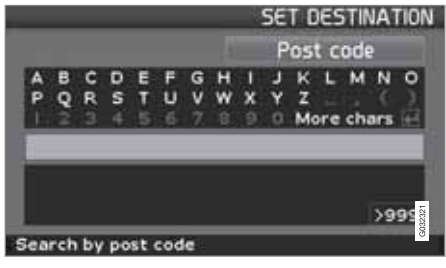

**Ziel einstellen (Set destination) Adresse (Address) Stadt (City)**

Statt in einer Stadt zu suchen, können Sie auch innerhalb eines Postleitzahlenbereichs suchen.

- 1. **Stadt** wählen und **ENTER** drücken.
- 2. Zu **Postleitzahl** blättern und **ENTER** drücken.
- 3. Die Ziffern wählen und **ENTER** drücken oder aus der Optionsliste auswählen.
- 4. Zu **Straße** blättern, um in Adressen mit der gewählten Postleitzahl zu blättern und **ENTER** drücken.
- 5. Zu **Start Leiten** blättern, um zum Ziel geleitet zu werden.

#### $(i)$ **ACHTUNG**

Dies gilt auch für die Suche nach Einrichtungen.

### **Suche nach Einrichtungen**

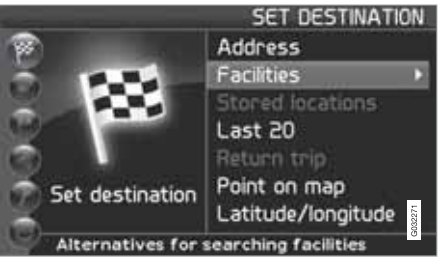

**Ziel einstellen (Set destination) Einrichtungen (Facilities)**

"Einrichtungen" ist eine Sammelbezeichnung für Tankstellen, Hotels, Restaurants, Volvo Vertragshändler, Krankenhäuser, Parkplätze u. a. m.

– **ENTER** drücken, um zu einem Untermenü mit verschiedenen Suchoptionen zur Eingabe einer Einrichtung zu gelangen.

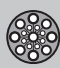

### **Ziel einstellen**

**Einrichtung nach Namen (Facility by name)**

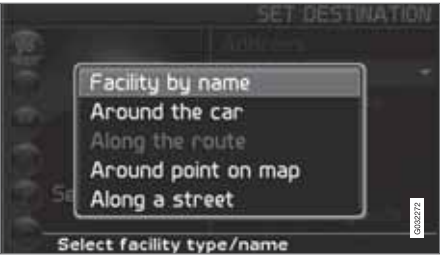

– Den Namen einer Einrichtung eingeben oder eine der Optionen im Menü wählen.

In der Liste sind lediglich Einrichtungen aufgeführt, die in der gewählten Stadt/im gewählten Gebiet zur Verfügung stehen.

**In Autonähe (Around the car)** In **Letzte 5** oder **Alle Typen** suchen.

Das System sucht nach Einrichtungen in Autonähe (max. Radius: 100 km). Die Suche wird abgebrochen, sobald 40 Einrichtungen gefunden wurden.

**Entlang der Route (Along the route)** In **Letzte 5** oder **Alle Typen** suchen.

Nachdem ein Ziel eingegeben wurde, kann das System nach Einrichtungen in einem (1 km breiten) Gebiet entlang der Route suchen.

**Um Kartenpunkt herum (Around point on map)**

Das System sucht die Umgebung wie bei **In Autonähe** ab, jedoch um einen frei wählbaren Punkt auf der Karte.

- 1. Das Fadenkreuz mit der **Navigationstaste** auf der Karte bewegen.
- 2. **ENTER** drücken, um das Menü Rollen zu erreichen.

**Entlang einer Straße (Along a street)** Das System sucht entlang einer angegebenen Straße.

#### G **ACHTUNG**

Es ist ebenfalls möglich, über das Schnellmenü nach Einrichtungen in Autonähe, entlang der Route und entlang der Autobahn zu suchen, siehe Seite 28.

### **Einrichtungsarten/Verschiedene Kategorien**

Ziel einstellen **→** Einrichtungen → **Einrichtung nach Namen**

Das System stellt den Cursor zunächst auf **Typ**. Das zuletzt gewählte **Land** ist bereits eingestellt.

Sollte dies nicht der Fall sein:

1. Zu **Land** und/oder **Stadt** blättern und **ENTER** drücken.

Oder mit > in den zuletzt gewählten Ländern/Städten blättern.

- 2. Zu **Name** blättern und **ENTER** drücken, um einen Einrichtungsnamen ohne Eingabe einer Stadt anzugeben.
- 3. Zu **Auswahl** blättern und **ENTER** drücken.
- 4. Anschließend zu **Start Leiten** blättern und **ENTER** drücken, um zum Ziel geleitet zu werden.

## **ACHTUNG**

Zur Präzisierung der Suche zunächst Stadt wählen und dann zu Name blättern.

Zur Vereinfachung der Suche gibt es z. B. für Restaurants weitere Unterkategorien.

### **Informationen zur Einrichtung**

Unter **Service Programm** werden die Adresse, Koordinaten und in bestimmten Fällen auch die Telefonnummer der Einrichtung angezeigt. Sollte das Fahrzeug mit einem eingebauten Telefon ausgerüstet sein, ist auch die Funktion **Anruf** aktiviert.

#### **Anrufen**

Das Telefon wählt die angegebene Nummer an.

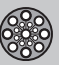

### **Ziel einstellen**

#### **Karte**

Zeigt den Ort mit der Einrichtung auf der Karte an.

#### **Einrichtungen ändern**

An Flughäfen gibt es z. B. oft Restaurants, Tankstellen usw., die direkt mit dem Flughafen verbunden sind.

Anstatt ein Restaurant im Hauptmenü zu suchen, kann ein Restaurant direkt unter dem gewählten Flughafen gewählt werden.

Durch Ausblenden der Optionen außerhalb des Flughafenbereichs wird die Suche vereinfacht und verschnellert.

### **Gespeicherte Orte**

**Ziel einstellen Gespeicherte Orte**

Ein gespeicherter Ort ist ein bereits zuvor gespeichertes Ziel, wie z. B. die Heimatadresse, ein Lieblingsrestaurant, ein Flughafen, ein Volvo-Händler. Für Informationen darüber, wie ein Ort gespeichert wird, siehe Seite 50.

– In den gespeicherten Orten blättern und oder **ENTER** drücken, um in das Untermenü zu gelangen.

**Hinzuf. z. Str.-plan** Den gespeicherten Ort in den Streckenplan einordnen.

### **Information**

Bietet Informationen zum gespeicherten Ort.

#### **Bearbeiten**

Bezeichnung eines gespeicherten Ortes ändern, Ton hinzufügen usw. Siehe folgenden Abschnitt Information ü. gespeicherten Ort hinzufügen.

#### **Sortieren**

Gespeicherte Orte nach Symbol oder Bezeichnung sortieren.

**Ort löschen** Einen gespeicherten Ort löschen.

**Alle löschen** Sämtliche gespeicherte Orte löschen.

#### **Gespeicherten Ort verschieben**

- 1. Bearbeiten wählen, mit > zu Anpassen blättern und **ENTER** drücken, um eine neue Position für den gespeicherten Ort auf der Karte anzugeben.
- 2. Das Fadenkreuz mit der **Navigationstaste** zur neuen Position bewegen und **ENTER** drücken.
- 3. Anschließend **Ort speichern** wählen und **ENTER** drücken, um den Ort zu speichern.

### **Information ü. gespeicherten Ort hinzufügen**

**−** Bearbeiten, wählen, mit > zu Info **hinzuf.** blättern und **ENTER** drücken, um weitere Informationen zum gespeicherten Ort hinzuzufügen.

Jeder gespeicherte Ort kann mit den folgenden Informationen versehen werden:

- Alarm Ein/Aus (um z. B. den Fahrer darauf aufmerksam zu machen, dass er sich dem Ort nähert)
- Symbol
- Name
- Adresse
- Stadt
- Land
- Tel.
- E-Mail
- URL

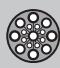

### **Ziel einstellen**

### **Zwischen den letzten 20 wählen**

**Ziel einstellen Letzte 20**

Eine Liste mit den letzten zwanzig Zielen wird angezeigt.

 $-$  Zum gewünschten Ziel blättern und  $\blacktriangleright$ oder **ENTER** drücken, um in das Untermenü zu gelangen.

**Hinzuf. z. Str.-plan** Das Ziel in den Streckenplan einordnen.

**Information** Bietet Informationen zum Ziel.

**Ort löschen**

Löscht den Ort aus der **Letzte 20**-Liste.

**Alle löschen**

Löscht sämtliche Adressen aus der **Letzte 20**- Liste.

### **Rückfahrt**

**Ziel einstellen Rückfahrt**

– **Start Leiten** wählen und **ENTER** drücken.

Das System leitet an den Ort zurück, an dem zuletzt **Start Leiten** gewählt wurde.

### **Suche nach Kartenpunkt**

**Ziel einstellen Kartenpunkt**

- 1. Das Fadenkreuz mit der **Navigationstaste** zum gewünschten Ziel bewegen und **ENTER** drücken, um in das Menü Rollen zu gelangen.
- 2. **Als Ziel einstellen** wählen, siehe Seite 40.

## **ACHTUNG**

Im Kartenmodus kann ein Ort auch mit Hilfe der **Navigationstaste** und dem Fadenkreuz direkt auf der Karte gesucht werden.

### **Suche über geographische Breite/ Länge**

**Ziel einstellen Geo. Breite/Länge**

- 1. Ein Ziel durch Eingabe der Koordinaten des Ziels einstellen.
- 2. Die geografische Breite mithilfe der **Navigationstaste** eingeben, **N** für Nord bzw. **S** für Süd wählen.

## **ACHTUNG**

London liegt auf dem 0. Längengrad (null). Orte westlich von Londons Längengrad werden mit W (West) und Orte östlich werden mit E (East) angegeben.

3. Zur zweiten Zeile blättern und die geografische Länge eingeben, **E** für Ost bzw. **W** für West wählen.

**OK** drücken

- > Zeigt den Ort für die angegebenen Koordinaten auf der Karte an.
- 4. **ENTER** drücken, um in das Menü Rollen zu gelangen.
- 5. Zu **Als Ziel einstellen** blättern und **ENTER** drücken, um den Ort als Ziel einzustellen.
- 6. Auf **BACK** drücken, um zur Eingabe der Koordinaten zurückzukehren.

### **Löschen**

Zum vorherigen Bild zurückkehren.

03

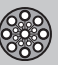

### **Streckenp.**

### **Streckenplan erstellen**

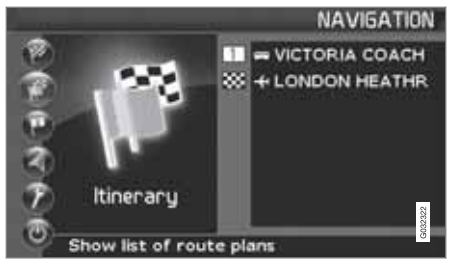

### **Ziel/Zwischenziel**

Die Option **Streckenp.** (**Itinerary**) ist erst nach Eingabe eines Ziels verfügbar.

Um während der Fahrt keine Ziele angeben zu müssen, kann ein Streckenplan mit mehreren Zwischenzielen erstellt werden. In einem Streckenplan können bis zu sechs Zwischenziele sowie ein letztendliches Reiseziel angegeben werden.

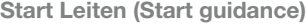

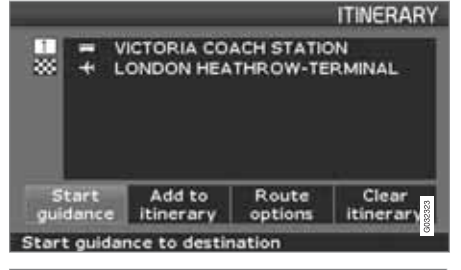

#### **Streckenplan (Itinerary)**

Startet den Leitvorgang zum Ziel.

**Hinzuf. z. Str.-plan (Add to itinerary)** Hier werden zusätzliche Zwischenziele zum Streckenplan hinzugefügt, siehe Seite 44.

**Routenoptionen (Route options)** Einstellungen der Priorität bei der Straßenauswahl, siehe Seite 54.

**Löschen Str.-plan (Clear itinerary)** Löscht den gesamten Streckenplan.

#### **Streckenplan ordnen**

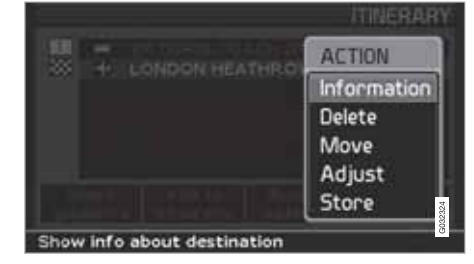

#### **Streckenplan (Itinerary)**

– Ein eingegebenes Ziel wählen und **ENTER** drücken oder > drücken, um in das Untermenü zu gelangen.

**Information (Information)** Bietet Informationen zum Ziel.

**Löschen (Delete)** Das Ziel aus dem Streckenplan löschen.

**Bewegen (Move)** Ändert die Reihenfolge der Zielorte im Streckenplan.

**Anpassen (Adjust)** Ändert die Zielposition auf der Karte.

**Speichern (Store)** Speichert das Ziel. Es ist daraufhin unter **Gespeicherte Orte** verfügbar.

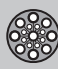

### **Streckenp.**

### **Im Streckenplan löschen**

**Streckenplan (Itinerary)**

**Gesamten Streckenplan löschen** Sämtliche Zwischenziele sowie das letztendliche Reiseziel werden gelöscht.

– Direkt zu **Löschen Str.-plan** blättern und **ENTER** drücken.

**Zwischenziele im Streckenplan löschen**

- 1. Eines der eingegebenen Zwischenziele wählen und **ENTER** drücken oder > drücken, um in das Untermenü zu gelangen.
- 2. Zu **lösche** blättern und **ENTER** drücken.

## **ACHTUNG**

Durchfahrene Zwischenziele werden automatisch aus dem Streckenplan gelöscht.

### **Zur Wiederbenutzung speichern**

Es können bis zu 250 Ziele zur späteren Wiederbenutzung in verschiedenen Streckenplänen gespeichert werden.

Ein akustisches Signal macht den Fahrer darauf aufmerksam, dass sich der gespeicherte Ort nähert und weitere Informationen können mit dem gespeicherten Ort verknüpft werden, siehe Seite 47 - Information ü. gespeicherten Ort hinzufügen.

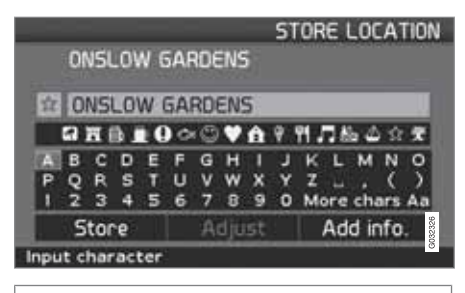

**Streckenplan (Itinerary)**

### **Einen Ort aus dem Streckenplan speichern**

- 1. Mit der **Navigationstaste** zu dem Ziel blättern, das Sie speichern möchten und **ENTER** oder > drücken, um in das Untermenü zu gelangen.
- 2. **Speichern** wählen und **ENTER** drücken.
- 3. Mit der **Navigationstaste** das auf der Karte anzuzeigende Symbol wählen und **ENTER** drücken.
- 4. Gewünschte Bezeichnung eingeben.
- 5. Zu **Speichern** (**Store**) blättern und **ENTER** drücken.

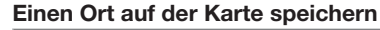

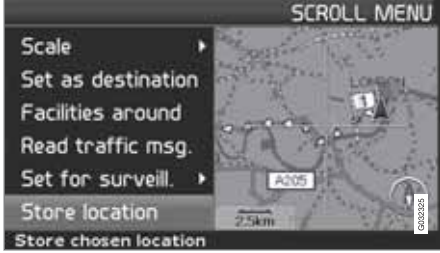

**Kartenmenü (Scroll menu)**

- 1. Mit der **Navigationstaste** im Scrollmodus zu dem Punkt blättern, der gespeichert werden soll und **ENTER** drücken.
- 2. Im Menü Rollen **Ort speichern** (**Sore location**) wählen und **ENTER** drücken.
- 3. Mit der **Navigationstaste** das auf der Karte anzuzeigende Symbol wählen und **ENTER** drücken.
- 4. Gewünschte Bezeichnung eingeben.
- 5. Zu **Speichern** blättern und **ENTER** drücken.

Ein aktueller Ort kann auch z. B. während der Fahrt mit einem einzigen Tastendruck gespeichert werden, siehe Seite 38 - Schnellspeicherung der aktuellen Position.

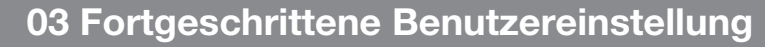

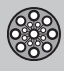

### **Streckenp.**

### **Nächstes Ziel im Streckenplan**

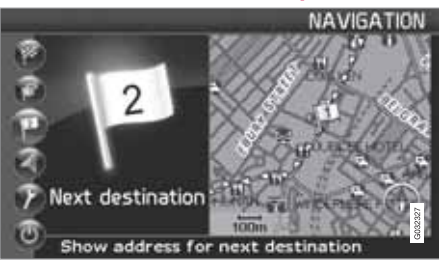

**Nächstes Ziel (Next destination)**

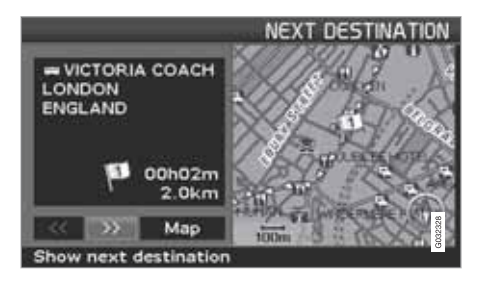

Im Kartenausschnitt ist das nächste Ziel zu sehen.

1. **ENTER** oder > drücken, um Informationen über das Reiseziel, z. B. die Bezeichnung, die verbleibende Fahrzeit oder die

Entfernung von der aktuellen Position zum Reiseziel zu erhalten.

- 2. Erneut **ENTER** drücken, wenn mehrere Ziele angegeben wurden, um die entsprechenden Informationen im Kartenausschnitt anzeigen zu lassen.
- 3. Zu **Karte** (**Map**) blättern und **ENTER** drücken, um den Kartenausschnitt des Gebiets anzeigen zu lassen.

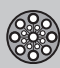

### **Aktuelle Position**

### **Aktuelle Position**

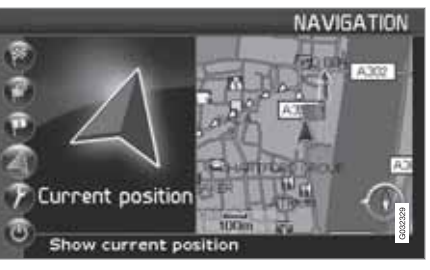

**Aktuelle Position (Current position)**

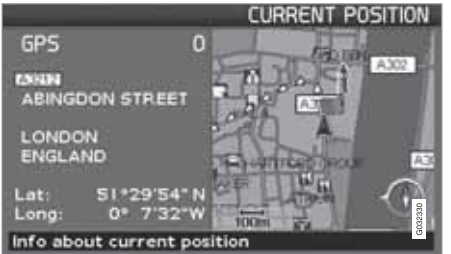

Im Kartenausschnitt ist die Fahrzeugposition zu sehen.

– Für weitere Informationen über den Ort, wie z. B. die Bezeichnung und die Koordinaten, auf **ENTER** oder > drücken.

### **GPS**

Gibt die Anzahl der Satelliten an, die das System erreichen kann.

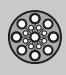

## **Verkehrsmeldung**

### **Verkehrsmeldung**

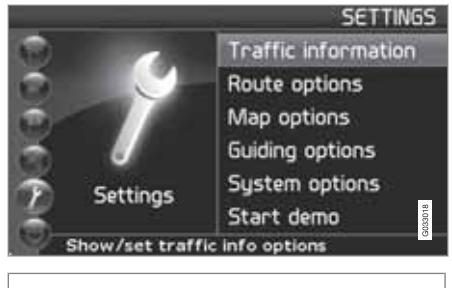

**Einstellungen (Settings) Verkehrsmeldung (Traffic information)**

Unabhängig davon, ob die Benutzereinstellung **Einfach** oder **Erweitert** gewählt ist, werden die gesendeten Verkehrsmeldungen stets empfangen und angezeigt. Für weitere Informationen siehe Seite 64.

#### $\mathbf{G}$ **ACHTUNG**

Verkehrsmeldungen sind nicht in allen Gebieten/Ländern verfügbar.

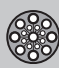

### **Routeneinstellungen**

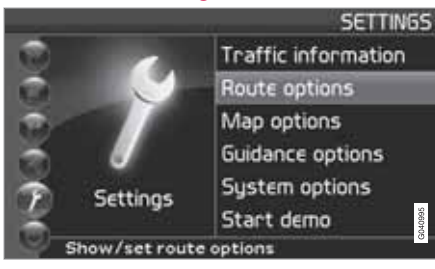

**Einstellungen (Settings) Routeneinst. (Route options)**

- 1. Zwischen den Funktionen umschalten, gewünschte Einstellung wählen und **ENTER** drücken, um die Einstellungen zu speichern.
- 2. Zum Rückgängig machen, **BACK** drücken.

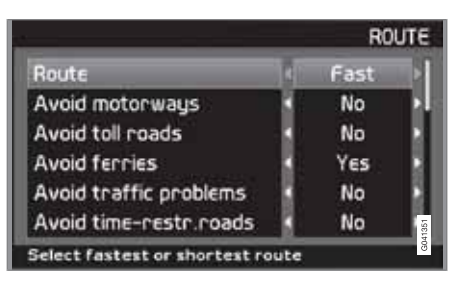

### **Route Route**

Bei der Berechnung des Reiseweges kann zwischen "schnell", "kurz" oder "einfach" gewählt werden.

- **Schnell**: Das System bevorzugt nach Möglichkeit größere Straßen mit höheren Geschwindigkeiten.
- **Kurz**: Das System bevorzugt nach Möglichkeit die kürzeste Strecke.
- **Einfach**: Das System bevorzugt nach Möglichkeit eine Strecke, die keine komplizierten Kreuzungen oder Manöver enthält.

### **ACHTUNG**

Bei der Berechnung von Routen berücksichtigt das System soweit möglich die vom Fahrer gewählten zu umfahrenden Optionen. Es werden jedoch Ausnahmen gemacht, wenn keine geeignete Alternative zur Verfügung steht.

**Autobahnen meiden (Avoid motorways)** Diese Auswahl wählen, wenn bei der Routenplanung Autobahnen zu vermeiden sind.

**Mautpflichtige Strecken meiden (Avoid toll roads)**

Diese Auswahl wählen, wenn bei der Routenplanung mautpflichtige Strecken zu vermeiden sind.

### **Fähren meiden (Avoid ferries)**

Diese Auswahl wählen, wenn bei der Routenplanung Autofähren zu vermeiden sind.

**Autozüge meiden (Avoid car train)** Diese Auswahl wählen, wenn bei der Routenplanung Autozüge zu vermeiden sind.

**Verkehrsstörungen meiden (Avoid traffic problems)**

Diese Auswahl wählen, wenn bei der Routenplanung Verkehrsstörungen zu vermeiden sind.

**Straßen mit Zeitregelung meiden (Avoid time-restr. roads)**

- **Ja** wählen, wenn das System bei der Routenplanung Strecken völlig vermeiden soll, bei denen eine zeitliche Regelung des Verkehrs durchgeführt wird.
- **Nein** wählen, wenn bei der Routenplanung zeitliche Einschränkungen bei bestimmten Straßen berücksichtigt werden sollen.

Das System verwendet die Uhrzeiteinstellung des Fahrzeugs, um zu bestimmen, ob ein bestimmter Streckenabschnitt zu vermeiden ist.

### **ACHTUNG**

Wenn eine Zeitzonengrenze überfahren wird, muss die Fahrzeuguhr gestellt werden.

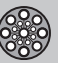

### **Einstellungen**

#### **Angegebenen Bereich meiden**

Mit Hilfe dieser Funktion kann die Fahrt durch spezielle Gebiete, Orte oder Stadtteile vermieden werden. Das System schließt bei der Routenplanung die gewählten Bereiche aus. Ausgenommen sind Autobahnen, die selbst in zur Vermeidung gewählten Bereichen in die Planung einbezogen werden.

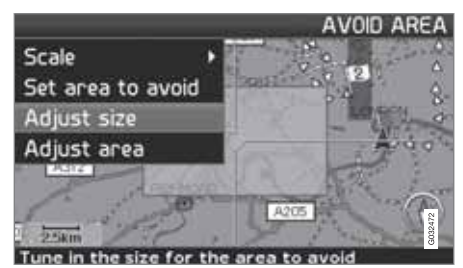

**Einstellungen Routeneinstellungen Angegebenen Bereich meiden Ausgewählt**

Zu vermeidenden Bereich direkt auf der Karte durch Markieren eines viereckigen Feldes auswählen.

1. Karte aufrufen durch Anklicken mit  $\triangleright$  auf **Ausgewählt, mit > auf Karte klicken und**  dann **ENTER** auf eine der Alternativen in der Liste, die erscheint.

- > Mit dem Markierungsfeld bis zum gewünschten Bereich scrollen und dann **ENTER** drücken.
- 2. Größe ändern: **Größe ändern** (**Adjust size**) wählen und **ENTER** drücken.
	- > Form des Markierungsfeldes mit der **Navigiertaste** ändern, so dass der zu vermeidende Bereich abgedeckt ist und dann **ENTER** drücken.

Auf die gleiche Weise kann die Lage des Markierungsfeldes unter **Gebiet ändern** (**Adjust area**) geändert werden.

- 3. **Gebiet meiden** wählen und **ENTER** drücken.
	- > Der gewählte Bereich wird in eine Liste aufgenommen, die mehrere Bereiche enthält, die bei Bedarf aktiviert werden können.
- 4. Mit **ENTER** auf **OK** und einem Ankreuzen in der Liste bestätigen, dass der Bereich vermieden werden soll.
	- > Das System wird daraufhin nach Möglichkeit diesen Bereich in der Routenplanung ausklammern.

Die in der Liste gespeicherten Bereiche können unter **Bearbeiten** in Größe und geografischer Lage angepasst werden, und sie können mit

**lösche** dauerhaft aus der Liste entfernt werden. Mit der Alternative **Keiner** können mehrere aktivierte Bereiche zusammen deaktiviert werden.

#### **Zurück in Grundeinstellung**

Zurückstellen der Werkseinstellung für die Routenplanung.

– Auf drücken, **OK** wählen und auf **ENTER** drücken.

#### **Kartenoptionen**

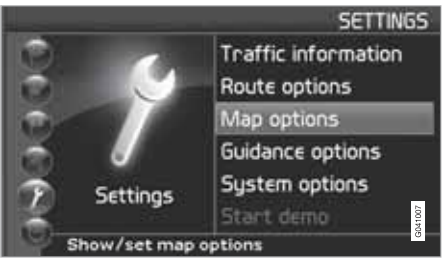

**Einstellungen (Settings) Kartenoptionen (Map otions)**

Hier wählen, welche Einrichtungen auf der Karte angezeigt werden sollen und wie die Karte auf dem Bildschirm angezeigt werden soll.

 $\blacktriangleright$ 

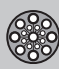

- 1. Einzustellende Funktion mit der **Navigationstaste** wählen.
- 2. **ENTER** drücken, um die Funktion zu öffnen.

**Auswahl der Einrichtungen**

- drücken, um die Untermenü-Alternativen zu bekommen.
- **Alle zeigen**: Es werden die Symbole sämtlicher Einrichtungen im Kartenbild angezeigt.
- **Alle ausbl.**: Es werden keine Symbole angezeigt.
- Auswahl zeig.: > drücken, um alle Symbole zu sehen, die auf dem Kartenbild angezeigt werden können. Dann die Symbole folgendermaßen auswählen:

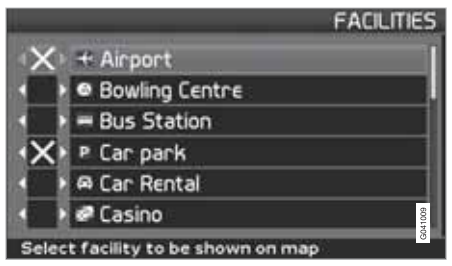

1. Mit  $\bigwedge$  oder  $\bigvee$  in den Symbolen blättern.

- 2. Gewünschte Symbole mit einem Kreuzchen mit  $\leq$  oder  $\geq$  aktivieren.
- 3. Zum Speichern, **ENTER** drücken.

#### **Karte**

Zwischen den Alternativen **Zeigen** und **Ausblenden** wählen.

Wenn die Karte verborgen ist, erfolgt die Führung durch einen Pfeil.

#### **Rechte Kartenansicht**

Auswählen, ob die Karte in 2D (gerade von oben) oder 3D (schräg von oben) angezeigt werden soll.

- Durch Anwählen von **3D** ist die Fahrtrichtung immer nach oben auf dem Bildschirm.
- Durch Anwählen von **2D F.Richt.** erfolgt die Ausgabe in 2D mit Fahrtrichtung nach oben, mit **2D Nord** erfolgt die Ausgabe in 2D mit Kompassrichtung Norden nach oben auf dem Bildschirm.

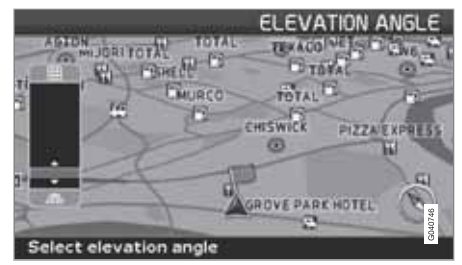

*Wahl des Höhenwinkels.*

**Einstellungen Kartenoptionen Kartenansicht 3D**

Nach Auswählen von 3D mit > oder < und **ENTER** wird der Regler für den Höhenwinkel angezeigt. Gewünschten Winkel mit  $\bigwedge$  oder , gefolgt von **ENTER** und **BACK** wählen.

**Linke Kartenansicht** Siehe Beschreibung im vorhergehenden Abschnitt.

## **ACHTUNG**

Wenn 3D für die rechte Karte gewählt ist, kann die linke Karte nur 2D anzeigen.

### **Kompass**

Auswählen, ob der Kompass auf der Karte angezeigt werden soll.

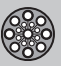

#### **Aktueller Platz**

Auswählen, wenn der Name der Straße, auf der man sich befindet, unten auf dem Bildschirm angezeigt werden soll.

**Zurück in Grundeinstellung.** Zurückstellen der Werkseinstellung für die Kartenalternative.

– Auf drücken, **OK** wählen und auf **ENTER** drücken.

### **Leitungsoptionen**

**Einstellungen Navigationsalternative**

**Reisezeit/Wegstrecke verbleibend** Eine der Alternativen **RTA**/**ETA**/**Ausblenden** wählen.

- **RTA** (Remaining Time to Arrival): Verbleibende Reisezeit.
- **ETA** (Estimated Time of Arrival): Voraussichtliche Ankunftszeit.

## **ACHTUNG**

Die für **ETA** angegebene Zeit ist von der Einstellung der Fahrzeuguhr abhängig.

### **Bereich mit gebührenpflichtigen Diensten**

Außer Mautstationen mit Schranken oder anderen Blockiersystemen gibt es auch Gebührenpflichtige Strecken/Zonen ohne physische Schranken, z. B. städtische Mautzonen.

**Ja**/**Ein** wählen, falls eine Warnung für diesen Streckentyp gewünscht wird - ansonsten **Nein**/**Aus** wählen.

#### **Warnungseinstellung**

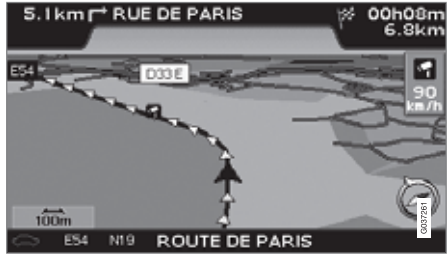

*Verkehrsüberwachungskamera (Blitzer).*

Der Fahrer wird durch ein akustisches Signal sowie ein entsprechendes Symbol auf dem Bildschirm gewarnt, wenn sich das Fahrzeug einer Verkehrsüberwachungskamera nähert. Das Symbol ist orangefarben, wenn die Fahrzeuggeschwindigkeit höher als zugelassen ist - ansonsten ist es weiß.

• **Ja** für eine akustische Warnung wählen, oder **Nein**, wenn kein Signal gewünscht wird.

## **ACHTUNG**

Die Art von Information, die auf der Karte gezeigt werden darf, wird durch die nationale Gesetzgebung geregelt. Aktuelle Informationen finden Sie unter www.volvocars.com/navi.

## **ACHTUNG**

- In bestimmten Regionen erscheint die höchstzulässige Geschwindigkeit auf der Karte nicht zusammen mit einer Kamerawarnung.
- Bitte beachten, dass die auf Verkehrszeichen angegebene höchstzulässige Geschwindigkeit geändert werden und somit von der in der Datenbank des Navigators gespeicherten abweichen kann.
- Der Fahrer ist stets dafür verantwortlich, geltende Verkehrs- und Geschwindigkeitsbestimmungen zu befolgen.

#### **Zurück in Grundeinstellung.** Zurückstellen der Werkseinstellung für die Navigationsalternativen.

## 03

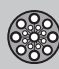

- Auf > drücken, OK wählen und auf **ENTER** drücken.

### **Systemalternative**

**Einstellungen Systemalternative**

- 1. Mit der **Navigationstaste** zwischen den Funktionen umschalten und **ENTER** drücken, um die Einstellungen zu speichern.
- 2. Zum Rückgängig machen, **BACK** drücken.

**Navigationsstimme** Die gewünschte Navigationsstimme einstellen: **Weiblich**/**Männlich**1.

**Navigationslautstärke** Lautstärke für Sprachmitteilungen einstellen.

**Sprache** Sprache für Menüs, Text- und Sprachmitteilungen wählen.

**Menüfarbe Schwarz**, **Chrom** oder **Blau** für das Aussehen des Menüs wählen.

**Kartenfarbe Hell 1**, **Hell 2** oder **Dunkle** wählen.

Die hellen Farben sind für Tageslicht und die dunklen Farben für Dunkelheit oder Nacht bestimmt.

#### **Bildschirmschoner**

Auswählen, wenn der Bildschirmschoner verwendet werden soll (der Bildschirm wird 30 Sekunden nach dem letzten Tastendruck dunkler).

**Hilfe**

Auswählen, ob Hilfetexte unten auf der Karte angezeigt werden sollen.

**Längeneinheit**

Einheit wählen, in der Abstände angezeigt werden sollen - **km** oder **Englische Meile**.

**Benutzereinstellungen** Zwischen Modus **Einfach** und **Fortgeschritten** wechseln.

**Datum & Uhrzeit** Auswählen, wie das Datum und die Uhrzeit angezeigt werden sollen.

#### **GPS-Information**

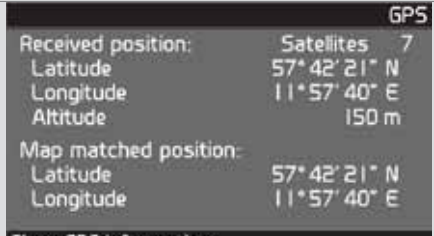

Show GPS information

*Fahrzeugposition und Höhe ü. M. (Altitude).*

 drücken, um die Koordinaten und Höhe über Meereshöhe der Fahrzeugposition zu sehen, sowie die Anzahl der Satelliten, die derzeit in Kontakt sind.

# **ACHTUNG**

Die Information über die Höhe wird in Stufen von 10 m angezeigt. Alle Höhen unter 50 m ü. NN werden als <50 m angezeigt.

**Info**

Zeigt System- und Karteninformationen.

**Zurück in Grundeinstellung.** Zurückstellen der Werkseinstellung für die Systemalternative.

<sup>1</sup> Gilt nicht für die Niederlande. Dort erfolgt die Wahl zwischen **Nederlands** und **Belgisch**.

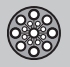

# **03 Fortgeschrittene Benutzereinstellung**

### **Einstellungen**

- Auf > drücken, OK wählen und auf **ENTER** drücken.

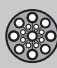

### **Simulation**

### **Demo starten (Simulation)**

**Einstellungen Demo starten**

Bei stillstehendem Fahrzeug demonstriert die Funktion Demo das System durch Simulation einer Fahrt zu einem eingegebenen Ziel.

Während der Demonstration können alle Einstellungen vorgenommen werden.

Mit **Demo anhalten** wird die Simulation beendet.

#### O **ACHTUNG**

Damit die Demonstration laufen kann, muss ein Ziel angegeben worden sein.

03

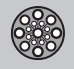

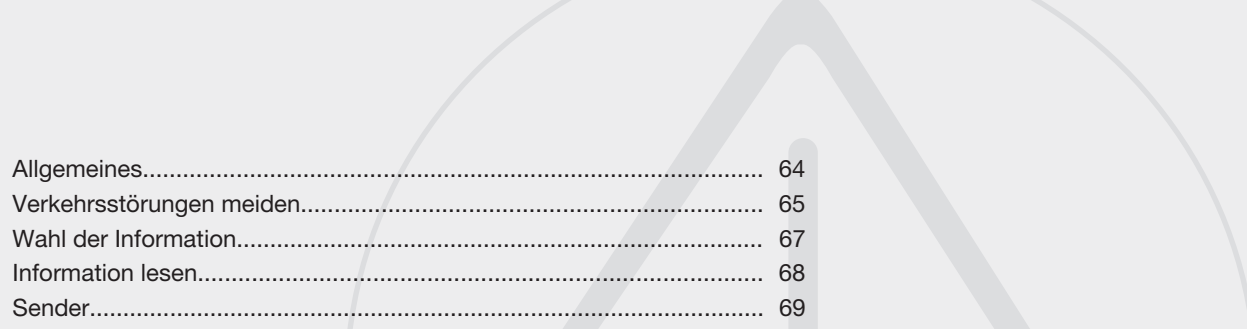

G029197

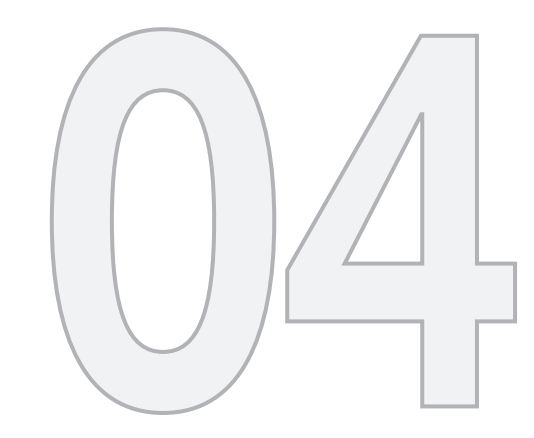

 $\circledS$ 

VERKEHRSMELDUNG

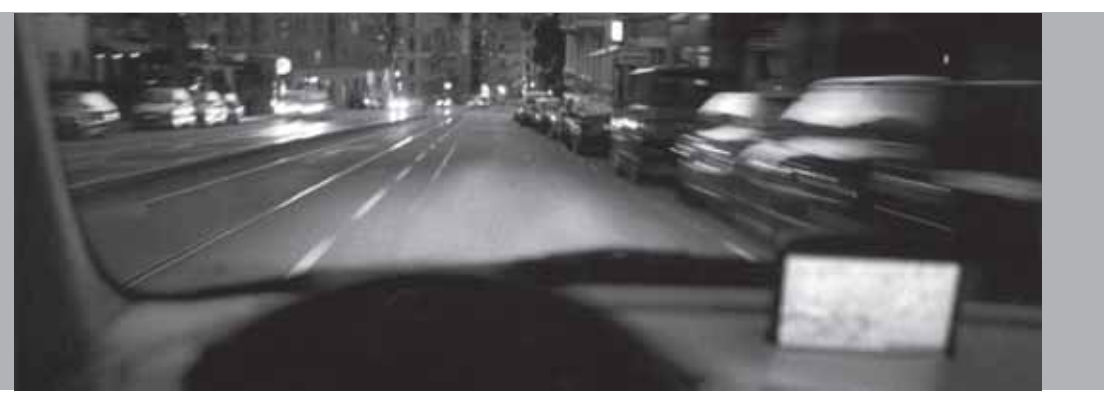

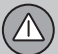

### **Allgemeines**

### **Anzeige und Empfang**

Unabhängig davon, ob die Benutzereinstellung **Einfach** oder **Erweitert** gewählt ist, werden die gesendeten Verkehrsmeldungen stets empfangen und angezeigt.

Die Einstellungen für die Anzeige von Verkehrsmeldungen können nur im Modus **Erweitert** geändert werden, siehe Seite 38.

Die Anzeige der Verkehrsmeldungen ist zudem abhängig davon, wie sie gesendet werden.

### **ACHTUNG**

Verkehrsmeldungen sind nicht in allen Gebieten/Ländern verfügbar.

Die Sendegebiete für Verkehrsmeldungen werden kontinuierlich erweitert.

### **Verkehrssymbole auf der Karte**

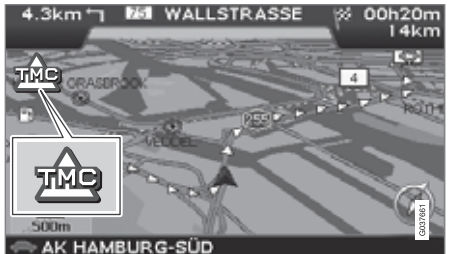

*Symbol für Verkehrsmeldung.*

Wenn auf der Route mindestens eine Verkehrsmeldung vorliegt, erscheint ein Symbol in der linken oberen Ecke der Karte. Mit der **Navigationstaste** kann zur Verkehrsstörung gescrollt werden und deren Position und Ausmaß angesehen werden.

Verkehrsstörungen werden mit roten bzw. gelben Symbolen, Linien und Rahmen markiert.

Rot - Wichtige Information.

Gelb - Allgemeine Information.

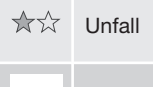

全个 Langsamer Verkehr

Langsamer Verkehr in beiden Rich-我我 tungen

- 不不 Stillstehender Verkehr
- Bereichsmeldung  $=$   $-$
- $\circ$   $\circ$ Weitere Informationen

#### **Ausmaß**

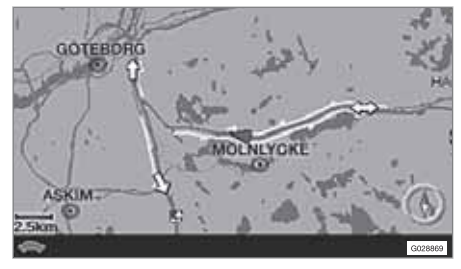

Einige Verkehrsmeldungen enthalten ebenfalls Informationen über das Ausmaß eines Verkehrsproblems.

Auf sämtlichen Maßstäben bis zu 5 km wird das Ausmaß mit einer roten oder gelben Linie entlang der Straße angezeigt. Die Länge der Linie entspricht dem Ausmaß des Verkehrsproblems (Streckenlänge).

 $04$ 

### **Verkehrsstörungen meiden**

### **Vor Beginn des Leitvorgangs**

**Einstellungen Routenoptionen**

Bei der Erstellung einer neuen Route im Navigator muss eingestellt werden, ob das System bei Aktivierung der Funktion **Start Leiten** etwaige Verkehrsstörungen berücksichtigen soll oder nicht, siehe Seite 49.

- 1. **Verkehrshindern. meiden** wählen.
- 2. **Ja** oder **Nein** wählen.

#### **Ja**

Bei Aktivierung der Route versucht das System soweit wie möglich, Straßen mit Verkehrsstörungen zu vermeiden.

#### **Nein**

Das System vermeidet bei der Aktivierung der Route keine Straßen mit Verkehrsstörungen.

### **ACHTUNG**

Beim Starten des Systems kann es bis zu ca. 15 Minuten dauern, bis sämtliche Verkehrsmeldungen des Gebiets geladen wurden.

### **Während der Fahrt**

**Einstellungen Verkehrsmeldung Dynam. Routenführung**

Das System schlägt eine andere Route vor, wenn es geeignete Alternativen gibt, z. B. wenn laut Verkehrsmeldung eine Verkehrsstörung auf der ursprünglichen Route vorliegt.

#### **Man/Sem-aut/Auto/Off**

Hier wird eingestellt, wie das System eine alternative Route präsentieren soll, dazu **Männlich**/ **Sem-aut**/**Auto** markieren, oder die Funktion abschalten, dazu **Off** markieren.

• **Manual**

Eine andere Route wird vorgeschlagen, unabhängig davon, ob sie besser oder schlechter ist - die vorgeschlagene Route wählen/annehmen, daraufhin wird ein neuer Streckenplan verwendet.

• **Semi-auto**

Eine andere Route wird nur vorgeschlagen, wenn sie besser ist - die vorgeschlagene Route wählen/annehmen, daraufhin wird ein neuer Streckenplan verwendet.

• **Auto**

Das System berechnet und verwendet eine neue Route automatisch, wenn eine bessere Route vorhanden ist.

• **Off**

Das System zeigt oder berechnet keine Alternativen zu einer besseren Route.

### **Meldungen auf der Route**

Eine der Optionen **Männlich**/**Sem-aut** ist gemäß dem vorigen Stück eingestellt und auf der Route kommt es zu einer Verkehrsstörung:

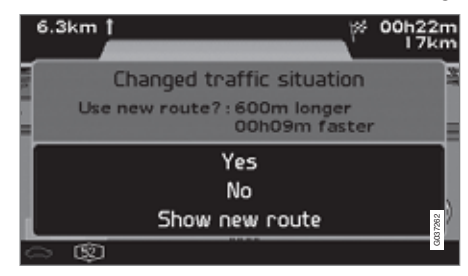

Gibt es in diesem Fall eine andere Route zur Umgehung der Verkehrsstörung, wird auf dem Bildschirm der Entfernungs- und Fahrzeitunterschied angegeben:

**Geänderte Verkehrssituation, Neue Route?: 600 m länger, 00h 09m schneller**.

(**Changed traffic situation. Use new route?: 600m longer, 00h 09m faster**).

• **Ja** oder **Nein** wählen.

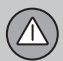

### **Verkehrsstörungen meiden**

**Ja (Yes)**

Eine neue Route zur Umgehung der Verkehrsstörung wird verwendet.

**Nein (No)** Leitet bis zur Verkehrsstörung und durch diese hindurch.

**Neue Route anzeigen (Show new route)** Zeigt eine Karte mit der neuen Route an.

# **04 Verkehrsmeldung**

### **Wahl der Information**

### **Auswahl Verkehrsmeld.**

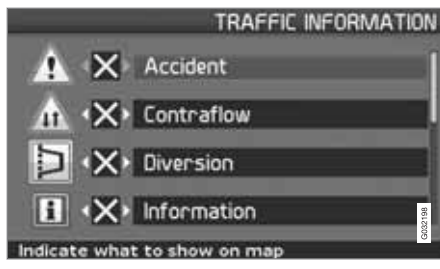

Hier wird eingestellt, welche Art von Verkehrsmeldungen das System anzeigen und bei der Berechnung der Route berücksichtigen soll.

**Einstellungen (Settings) Verkehrsmeldung (Traffic information) Auswahl Verkehrsmeld. (Traffic-info. selection)**

**Alle zeigen**

Alle Verkehrsmeldungen werden verfügbar.

**Alle ausbl.**

Es werden keine Verkehrsmeldungen angezeigt.

**Auswahl zeig.**

1.  $\rightarrow$  drücken, um zwischen den Symbolen wählen zu können.

- 2. Mit  $\bigwedge$  oder  $\bigvee$  einstellen, welche Verkehrsmeldungssymbole (Verkehrsmeldungen) das System auf der Karte anzeigen soll.
- 3. Mit  $\triangleright$  oder  $\preceq$  aktivieren bzw. deaktivieren.
- 4. Die Einstellungen mit **ENTER** bestätigen.

### **Verkehrsschilder auf der Karte**

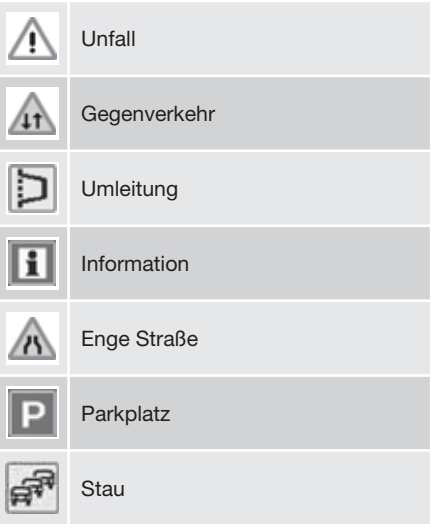

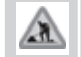

**Straßenarbeiten** 

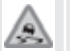

**Straßenglätte** 

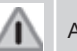

Andere Gefahr

### **Information lesen**

### **Verkehrsmeldung lesen**

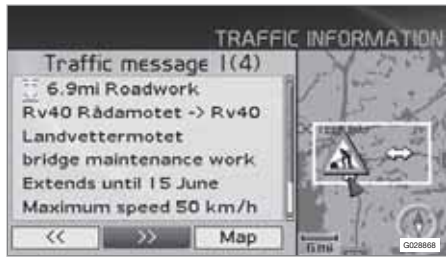

*Detaillierte Verkehrsmeldungen.*

#### **Verkehrsmeldung**

Eine Verkehrsmeldung wird mit einem Symbol auf dem Bildschirm angezeigt. Um eine Verkehrsmeldung zu lesen:

1. **ENTER** drücken, um das Schnellmenü aufzurufen:

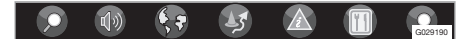

- <sup>2.</sup> Mit  $\lt$  oder  $\gt$  zu  $\mathbb{A}$  blättern und **ENTER** drücken, siehe Seite 38 und 39.
	- > Ein roter bzw. gelber Rahmen zeigt die aktuelle Meldung an.
- 3. Mit  $\leq$  oder  $\geq$  vor- oder zurückblättern und für ausführliche Informationen

**ENTER** drücken (Beispiel in der Abbildung).

4. **BACK** drücken, um wieder in den aktuellen Meldungen blättern zu können.

Auf dem Bildschirm werden die aktuellen Verkehrsmeldungen im Kartenbereich angezeigt.

Außerdem werden detaillierte Informationen über die Verkehrsstörung angezeigt. Ganz oben wird das Ausmaß der Störung angegeben. Wenn die Störung auf der gewählten Route liegt, wird die Entfernung zur Verkehrsstörung angegeben.

Soweit diese Angaben zugänglich sind, werden auch Informationen über

- die Dauer der Störung
- Geschwindigkeitsbegrenzungen, Begrenzungen für Fahrzeugbreite und Fahrzeughöhe
- betroffene Straßen.

#### **Maßstab**

Der Kartenmaßstab ist entscheidend für die Anzahl der angezeigten Verkehrsmeldungen; je größer das auf dem Bildschirm angezeigte Kartengebiet, desto mehr Informationen sind möglich. Für weitere Informationen siehe Seite 28.

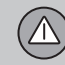

### **Sender**

### **Sender für Verkehrsinfo suchen/ wählen**

**Einstellungen Verkehrsmeldung Sender suchen**

Das System sucht automatisch nach Sendern mit Verkehrsmeldungen, es kann aber auch ein spezifischer Sender eingestellt werden.

**Stationen suchen**

– **ENTER** drücken, um nach vorhandenen Sendern zu suchen.

**Station auswählen**

- 1. **ENTER** drücken, um in den vorhandenen Sendern zu blättern.
- 2. Sender mit  $\bigwedge$  oder  $\bigvee$  wählen und **ENTER** drücken.
- 3. **BACK** drücken, um zum vorherigen Bild zurückzukehren.

**Aktueller Sender** Zeigt den aktuellen Sender für Verkehrsmeldungen an.

**Zurück auf Vorgabe** Hier werden die Werkseinstellungen für Sendereinstellungen wiederhergestellt.

– drücken, **OK** wählen und **ENTER** drücken.

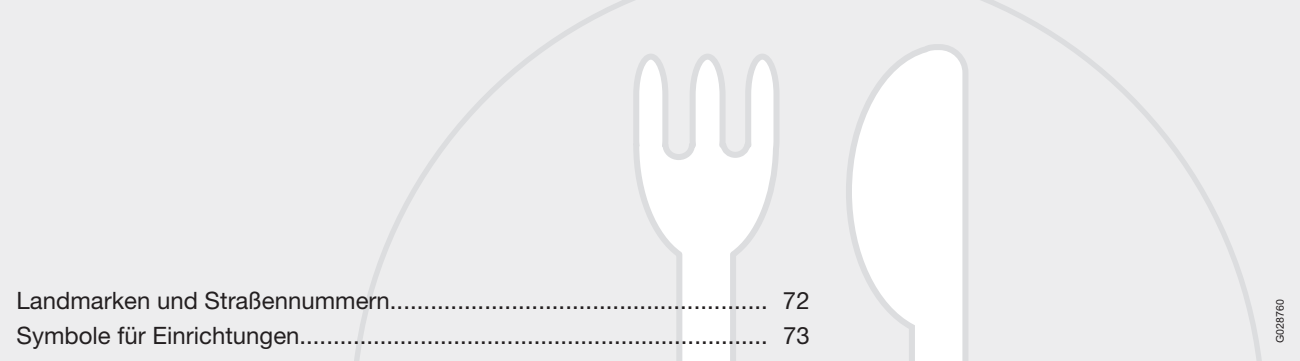
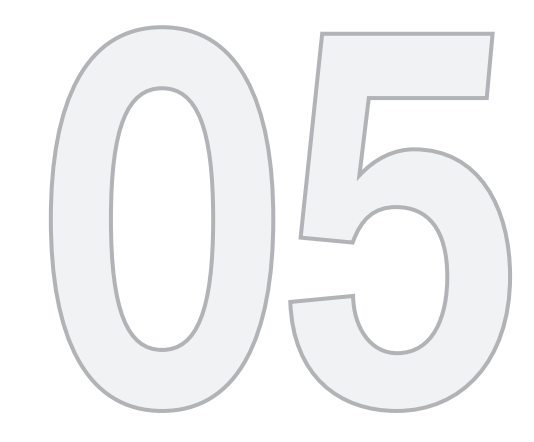

 $\circled{r}$ 

## KARTENSYMBOLE

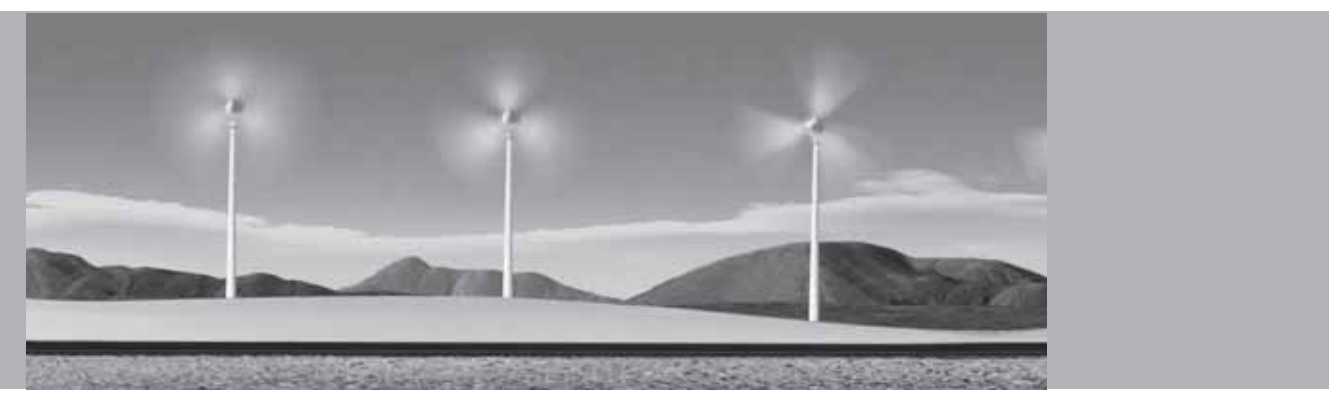

## **Landmarken und Straßennummern**

#### **Landmarken**

Viele Länder/Städte haben bekannte Landmarken, die als Orientierungspunkt verwendet werden können.

Wenn der Kartenmaßstab auf 1 km oder weniger eingestellt ist, wird eine Auswahl von Landmarken, wie z. B. Kirchen und Schlösser, angezeigt.

B

#### $\mathbf{G}$ **ACHTUNG**

Landmarken sind nur in Europa verfügbar.

## **Straßennummern**

Auf der Karte werden nationale und internationale Straßennummern angezeigt.

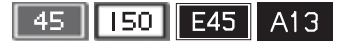

#### **Berggipfel**

Berggipfel werden angezeigt, wenn der Kartenmaßstab auf 5 km oder weniger eingestellt ist (gilt nur für besondere Gebiete).

#### **Einrichtungen**

**Einrichtungen → Kartenoptionen → Einrichtungs-Auswahl**

Hier Einrichtungen wählen, die auf der Karte angezeigt werden sollen.

## **Symbole für Einrichtungen**

Hier wird eingestellt, ob keine oder alle Einrichtungen auf der Karte angezeigt werden sollen oder genauer angegeben, welche angezeigt werden sollen.

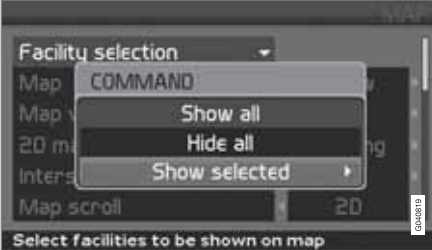

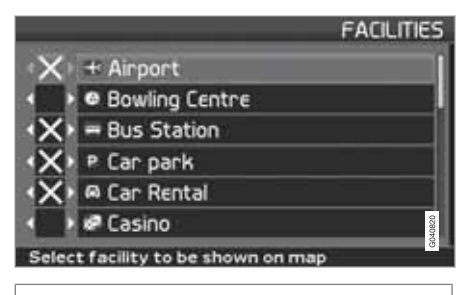

**(Settings Map options Facility selection)**

**Einstellungen Kartenoptionen Einrichtungs-Auswahl**

- 1. Bei markiertem **Einrichtungs-Auswahl** (Facility selection) > drücken. Ein Menü wird geöffnet.
- 2. **Auswahl zeig.** (**Show selected**) markie $ren$  und  $\blacktriangleright$  drücken. Ein neues Menü wird geöffnet.
- 3. Alle mit einem Kreuz markierte Einrichtungen werden auf der Karte angezeigt. Durch die Liste blättern und mit  $\triangleright$  die Symbole deaktivieren, die nicht angezeigt werden sollen.
- 4. Nach vollständiger Auswahl zum Beenden auf **ENTER** drücken. Mit **BACK** die Menüs wieder verlassen.

#### $(i)$ **ACHTUNG**

Das Symbol für eine Einrichtung kann sich von Land zu Land unterscheiden.

Folgende Symbole für unterschiedliche Einrichtungen können auf dem Bildschirm angezeigt werden:

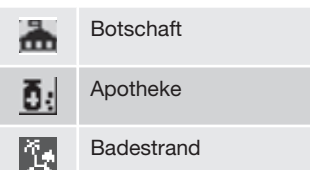

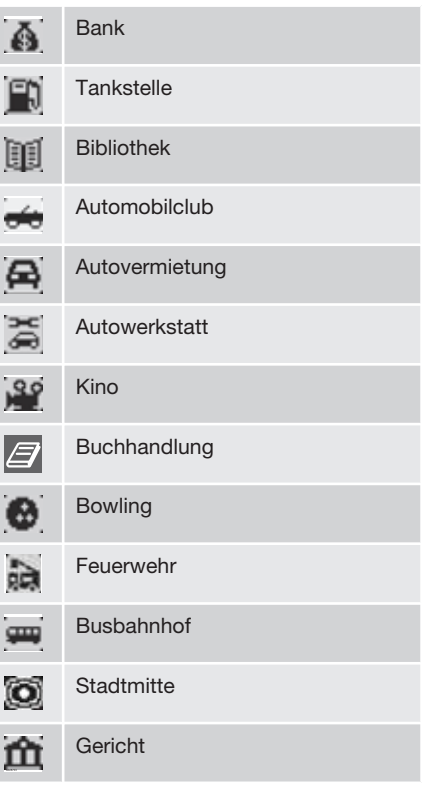

## **Symbole für Einrichtungen**

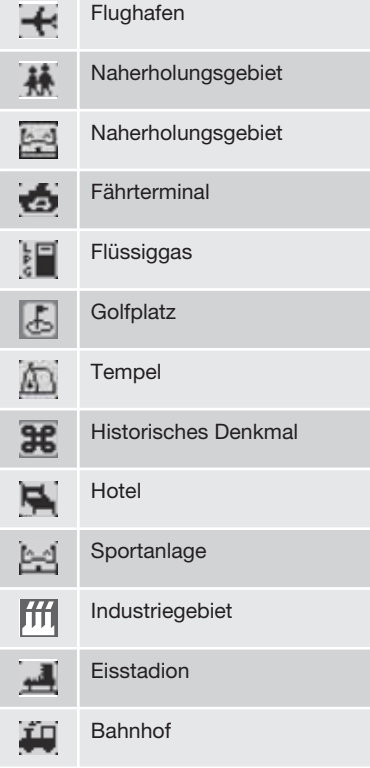

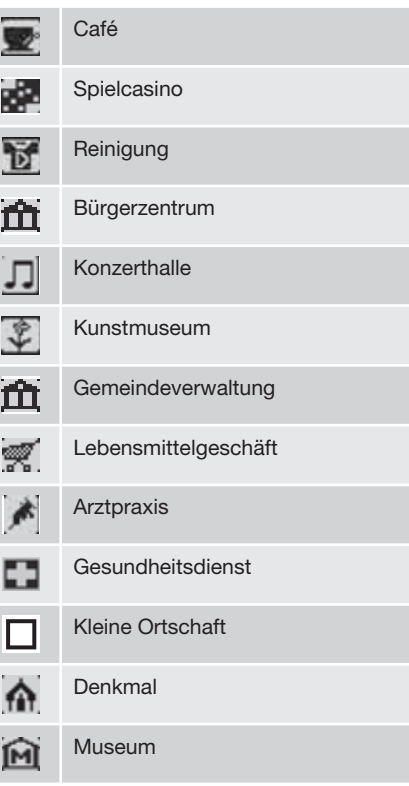

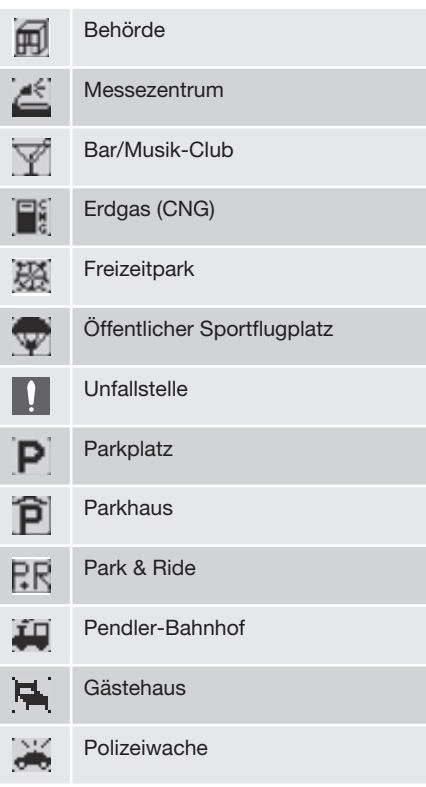

## **Symbole für Einrichtungen**

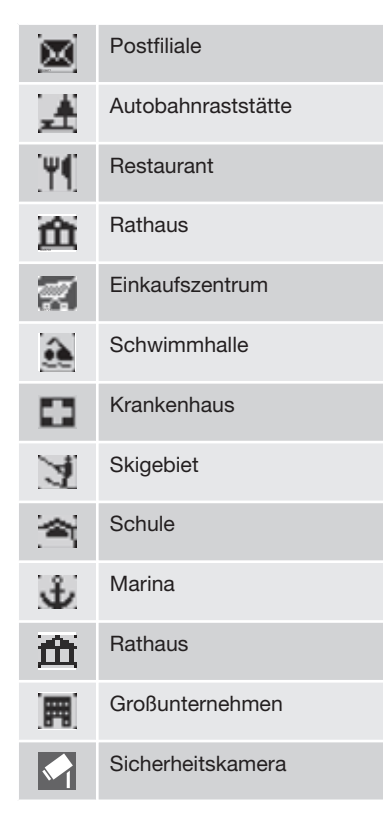

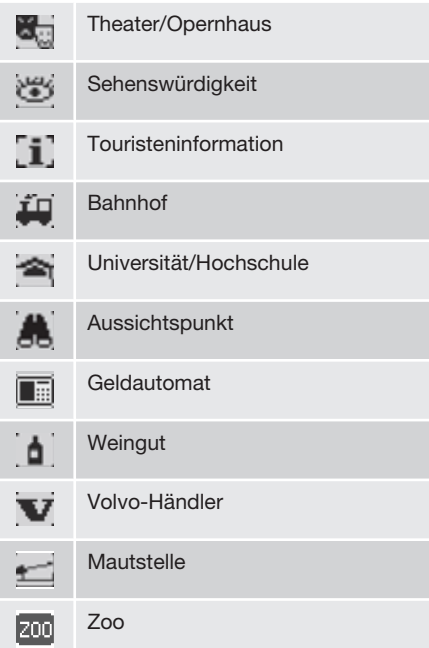

**ID** 

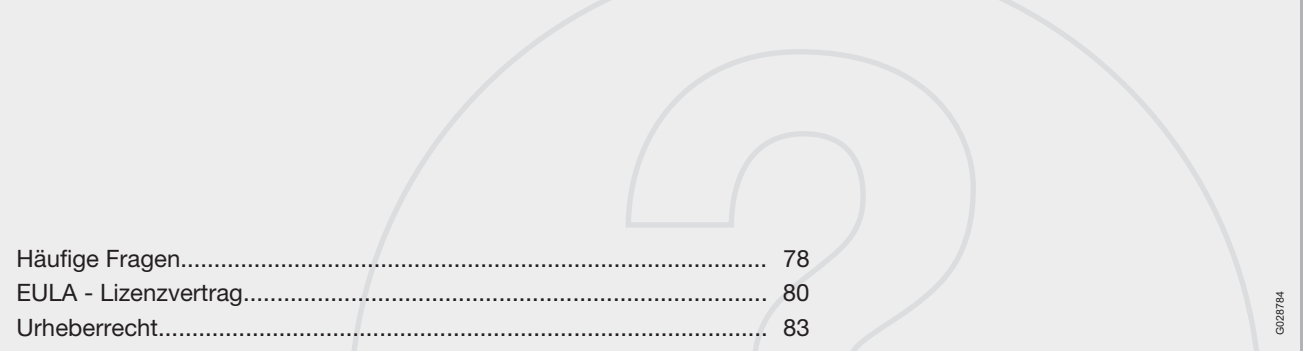

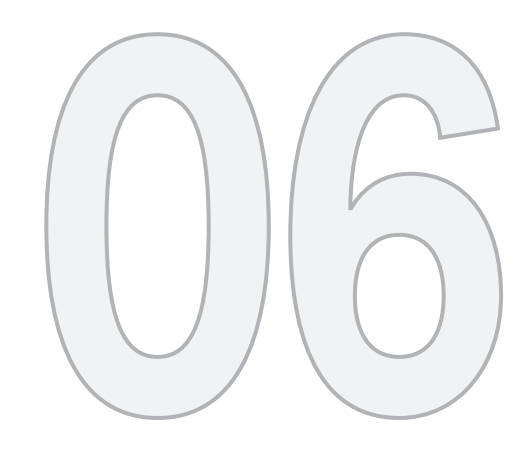

 $\circledcirc$ 

## FRAGEN UND ANTWORTEN

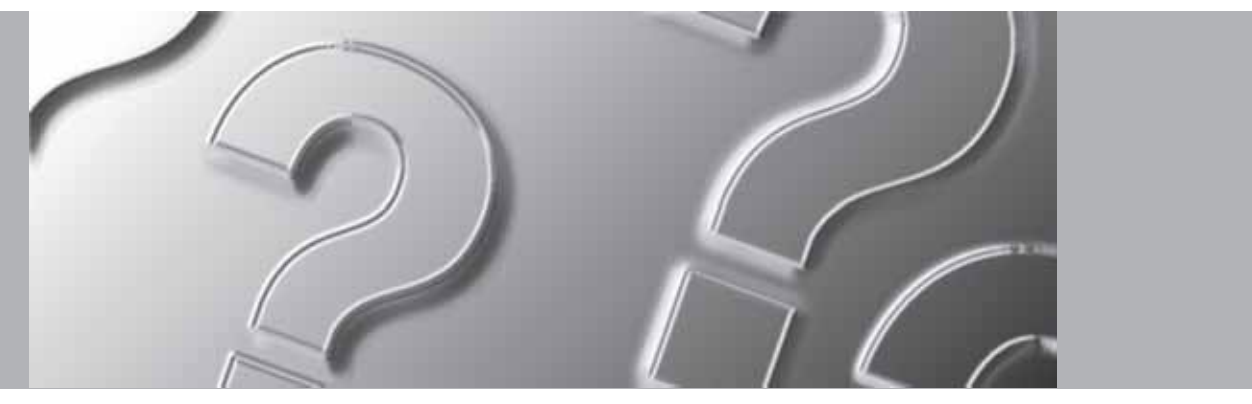

## **Häufige Fragen**

#### **Die Positionsanzeige des Fahrzeugs auf der Karte ist falsch**

Das GPS-System gibt die Fahrzeugposition mit einer Genauigkeit von ca. 20 Metern an.

Beim Befahren von Straßen, die parallel zu anderen Straßen verlaufen, die kurvenreich sind, die auf verschiedenen Ebenen verlaufen oder nach Fahrten über längere Strecken, die fast durchgehend geradeaus verliefen, ist die Fehlerwahrscheinlichkeit größer.

Auch hohe Gebäude und Gebirge, Tunnel, Talbrücken, Über-/Unterführungen usw. wirken sich negativ auf den Empfang der GPS-Signale aus, weshalb die berechnete Fahrzeugposition manchmal nicht ganz genau angezeigt werden kann.

#### **Das System berechnet nicht immer die schnellste/kürzeste Strecke**

Bei der Berechnung einer Route werden Distanz, Straßenbreite, Straßenart, Anzahl der Abbiegemanöver nach rechts oder links, Kreisverkehre usw. berücksichtigt, um die theoretisch beste Route zu erstellen. Durch gesammelte Erfahrungen und Ortskenntnis kann jedoch unter Umständen eine bessere Route gewählt werden.

#### **Das System wählt Mautstraßen, Autobahnen oder Fähren aus, obwohl diese umfahren werden sollen**

Bei der Berechnung von Routen für Langstreckenfahrten kann das System aus technischen Gründen nur Hauptverkehrsstraßen verwenden.

Wurde für Mautstraßen und Autobahnen die Option **Nein** gewählt, werden diese möglichst vermieden und nur dann verwendet, wenn keine geeignete Alternative zur Verfügung steht.

#### **Nachdem das Fahrzeug transportiert worden ist, stimmt dessen Position auf der Karte nicht mehr**

Wenn das Fahrzeug beispielsweise per Fähre oder Eisenbahn überführt worden ist oder der Empfang der GPS-Signale auf andere Weise verhindert wurde, kann es bis zu 5 Minuten dauern, bis die korrekte Fahrzeugposition berechnet werden kann.

#### **Die Position des Fahrzeugs auf der Karte ist falsch, nachdem die Fahrzeugbatterie abgeklemmt worden ist**

Wenn die Stromversorgung der GPS-Antenne unterbrochen worden ist, kann es länger als 5 Minuten dauern, bis die GPS-Signale richtig empfangen werden können und die Fahrzeugposition berechnet werden kann.

Das Fahrzeugsymbol auf dem Bildschirm führt sich nach einem Reifenwechsel merkwürdig auf

Zusätzlich zum GPS-Empfänger sind auch der Fahrzeugtachometer und ein Gyro an der Berechnung der aktuellen Fahrzeugposition und der Fahrtrichtung beteiligt. Nach Montage des Reserverads oder nach dem Wechsel von Sommer- auf Winterreifen muss das System zunächst die Größe der neuen Reifen "lernen".

Damit das System optimal funktioniert, muss das Fahrzeug daher ggf. über einige Kilometer sowie mit einigen größeren Abbiegemanövern gefahren werden.

#### **Die angezeigte Karte entspricht nicht der Realität**

Solcherlei Faktoren, wie z. B. die ständige Erweiterung und Umstrukturierung des Straßennetzes, die laufende Einführung neuer Verkehrsregeln usw. führen dazu, dass die digitale Kartendatenbank nicht immer vollständig sein kann. Die in den Karten gespeicherten Informationen werden laufend weiterentwickelt und aktualisiert. Weitere Informationen erhalten Sie bei Ihrem Volvo-Händler.

Weitere Informationen zu Karten usw. sind außerdem unter www.volvocars.com/navi zu finden.

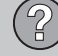

## **Häufige Fragen**

#### **Manchmal ändert sich der Maßstab der Karte**

Für einige Gebiete sind keine detaillierten Karteninformationen verfügbar. Das System ändert dann automatisch den Vergrößerungsgrad.

#### **Die erwarteten Menüoptionen werden nicht eingeblendet**

Die vorgenommenen Einstellungen kontrollieren. **Zurück nach Vorgabe** für die Funktion wählen, um die Originaleinstellungen wiederherzustellen.

#### **Das System gibt die aktuelle Route vor**

Das System kann bei Auswahl der Option **Neue Route berechn.** oder **Umleitung** keine bessere Alternative zur aktuellen Route finden.

#### **Das Fahrzeugsymbol auf der Karte hüpft nach vorne oder dreht sich im Kreis**

Das System braucht manchmal vor Beginn einer Fahrt einige Sekunden, um die Fahrzeugposition und die Fahrzeugbewegung zu berechnen. In diesem Fall sollte das System und der Motor ausgeschaltet werden. Anschließend beides erneut einschalten. Vor Antritt der Fahrt einen Augenblick warten.

#### **Auf einer längeren Reise möchte ich nicht die Städte, durch die ich fahren werde, als spezielle Ziele angeben. Wie erstelle ich am einfachsten einen Streckenplan?**

Geben Sie das Ziel mithilfe des Fadenkreuzes direkt auf der Karte an. Das System leitet Sie selbst dann automatisch zu Ihrem endgültigen Ziel, wenn Sie von der Route abweichen bzw. Zwischenziele nicht durchfahren sollten.

#### **Warum erhalte ich nicht immer Verkehrsmeldungen?**

Die Funktion ist nicht überall empfangbar, vollkommen ausgebaut oder auf allen Märkten verfügbar. Prüfen Sie auch, ob die Einstellungen unter **Routenoptionen** korrekt sind.

#### **Meine Karteninformationen sind nicht aktuell!**

Wenden Sie sich zur Aktualisierung der Kartendaten an Ihren Volvo-Händler.

Sie auch www.volvocars.com/navi

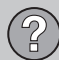

### **EULA - Lizenzvertrag**

#### **HINWEIS AN DEN ENDNUTZER**

BITTE LESEN SIE DIESEN LIZENZVERTRAG FÜR ENDNUTZER VOR NUTZUNG DER NAV-TEQ-DATENBANK SORGFÄLTIG DURCH.

DIES IST EIN LIZENZVERTRAG – UND KEIN VERKAUFSVERTRAG – ZWISCHEN IHNEN UND NAVTEQ EUROPE B.V. FÜR IHR EXEMP-LAR DER DATENBANK "NAVTEQ NAVIGABLE MAP", EINSCHLIESSLICH DAZUGEHÖRIGER SOFTWARE, MEDIEN UND DES VON NAVTEQ VERÖFFENTLICHTEN GEDRUCKTEN HAND-BUCHS (INSGESAMT ALS ..DATENBANK" BEZEICHNET). INDEM SIE DIE DATENBANK NUTZEN, ERKLÄREN SIE SICH MIT SÄMTLI-CHEN BEDINGUNGEN UND BESTIMMUN-GEN DIESES LIZENZVERTRAGS FÜR END-NUTZER ("VERTRAG") EINVERSTANDEN UND AKZEPTIEREN DIESE. FALLS SIE MIT DEN BEDINGUNGEN DIESES VERTRAGS NICHT EINVERSTANDEN SIND, GEBEN SIE DIE DATENBANK UNVERZÜGLICH ZUSAM-MEN MIT ALLEN BEGLEITENDEN ARTIKEL AN IHREN LIEFERANTEN ZURÜCK, UM RÜCKERSTATTUNG ZU ERHALTEN.

#### **EIGENTUM**

Die Datenbank sowie die Urheberrechte und das geistige Eigentum oder angrenzende Rechte gehören NAVTEQ bzw. den Lizenzgebern von NAVTEQ. Das Eigentumsrecht an den Medien, auf denen die Datenbank gespeichert ist, verbleibt bei NAVTEQ und/oder Ihrem Lieferanten, bis Sie fällige Beträge vollständig an NAVTEQ und/oder Ihren Lieferanten entsprechend diesem Vertrag oder ähnlichen Verträgen zur Warenlieferung an Sie gezahlt haben.

#### **LIZENZGEWÄHRUNG**

NAVTEQ gewährt Ihnen eine nicht ausschließende Lizenz zur Nutzung der Datenbank für Ihren persönlichen Gebrauch oder ggf. für die interne Verwendung in Ihren Betriebsstätten. Diese Lizenz schließt nicht das Recht zur Gewährung von Unterlizenzen ein.

#### **NUTZUNGSBESCHRÄNKUNGEN**

Die Nutzung der Datenbank ist beschränkt auf das spezifische System, für das sie generiert wurde. Außer in dem Umfang, der ausdrücklich durch diesbezügliche Gesetze erlaubt ist (z. B. durch nationale Gesetze auf der Grundlage der europäischen Richtlinie über den Rechtsschutz von Computerprogrammen (91/250) und der Richtlinie über den rechtlichen Schutz von Datenbanken (96/9)), ist es Ihnen nicht gestattet, wesentliche Teile des Inhalts der Datenbank mehrfach zu nutzen oder Auszüge aus diesen zu erstellen oder Teile der Datenbank zu vervielfältigen, zu kopieren, zu verändern, zu adaptieren, zu übersetzen, zu demontieren, zu dekompilieren oder zurückzuassemblieren. Falls Sie Informationen zur Interoperabilität im Sinne (nationaler Gesetze auf Grundlage) der europäischen Richtlinie über

den Rechtsschutz von Computerprogrammen wünschen, müssen Sie NAVTEQ ausreichend Gelegenheit geben, diese Informationen zu angemessenen, von NAVTEQ zu bestimmenden Bedingungen, einschließlich Kosten, bereitzustellen.

#### **ÜBERTRAGUNG DER LIZENZ**

Sie dürfen die Datenbank nicht auf Dritte übertragen, außer bei Installation in dem System, für das sie generiert wurde, oder wenn Sie keine Kopie der Datenbank behalten, sowie unter dem Vorbehalt, dass der Empfänger sämtlichen Bedingungen dieses Vertrags zustimmt und dies NAVTEQ schriftlich bestätigt. Sets mit mehreren Disks dürfen nur als komplette Sets, so wie sie von NAVTEQ geliefert wurden, übertragen oder verkauft werden, und nicht als Teile eines Sets.

#### **EINGESCHRÄNKTE GARANTIE**

NAVTEQ leistet vorbehaltlich der unten aufgeführten Warnhinweise eine Garantie für einen Zeitraum von 12 Monaten nach dem Erwerb Ihres Exemplars der Datenbank für eine im Wesentlichen den von NAVTEQ bestimmten Kriterien für Genauigkeit und Vollständigkeit in deren Wortlaut entsprechende Funktionsfähigkeit, die an dem Tag vorhanden ist, an dem Sie die Datenbank erworben haben; diese Kriterien erhalten Sie auf Anfrage von NAVTEQ. Falls die Datenbank keine dieser eingeschränkten

## **EULA - Lizenzvertrag**

Garantie entsprechende Funktionsfähigkeit aufweist, unternimmt NAVTEQ angemessene Anstrengungen zur Reparatur oder zum Austausch Ihres fehlerhaften Exemplars der Datenbank. Sollten diese Anstrengungen nicht zu einer Funktionsfähigkeit der Datenbank führen, die den in diesem Vertrag beschriebenen Garantien entspricht, haben Sie die Wahl, entweder eine angemessene Rückerstattung des von Ihnen für die Datenbank bezahlten Kaufpreises zu erhalten oder von diesem Vertrag zurückzutreten. Dies ist die gesamte Haftung von NAVTEQ und die einzige Mängelbehebung, die Sie von NAVTEQ verlangen können. Außer den in diesem Abschnitt ausdrücklich genannten Leistungen gewährt NAVTEQ keine Garantie und macht keine Aussagen zur Verwendung von Ergebnissen aus der Nutzung der Datenbank hinsichtlich der Richtigkeit, Genauigkeit, Zuverlässigkeit oder sonstiger Merkmale. NAVTEQ garantiert nicht, dass die Datenbank fehlerfrei ist oder sein wird. Keine mündliche oder schriftliche Information oder Beratung durch NAVTEQ, Ihren Lieferanten oder eine andere Person begründet eine Garantie oder erweitert in irgendeiner Weise den Umfang der oben beschriebenen eingeschränkten Garantie. Die in diesem Vertrag festgelegte eingeschränkte Garantie berührt oder schmälert keinen der gesetzlichen Rechtsansprüche, die Ihnen möglicherweise

im Rahmen der gesetzlichen Garantie gegen versteckte Mängel zustehen.

Falls Sie die Datenbank nicht direkt von NAV-TEQ erworben haben, verfügen Sie neben den von NAVTEQ entsprechend dieser Bestimmung gewährten Rechten möglicherweise über weitere gesetzliche Rechtsansprüche gegen die Person, von der Sie die Datenbank erworben haben; dies hängt von der für Sie geltenden Gesetzeslage und Rechtsprechung ab. Die obige Garantie von NAVTEQ berührt keine solchen gesetzlichen Rechtsansprüche, und Sie können solche Ansprüche neben den hierin gewährten Garantierechten geltend machen.

#### **HAFTUNGSBESCHRÄNKUNG**

Der Preis der Datenbank beinhaltet kein Entgelt für die Übernahme des Risikos von Folgeschäden, mittelbaren oder unbegrenzten unmittelbaren Schäden, die in Verbindung mit der Nutzung der Datenbank durch Sie entstehen können. Dementsprechend haftet NAV-TEQ in keinem Fall für Folgeschäden oder mittelbare Schäden, einschließlich – ohne darauf beschränkt zu sein – Ihnen oder Dritten aus der Nutzung der Datenbank entstehende Gewinnausfälle, Datenverluste oder Nutzungsausfälle, wobei es unerheblich ist, ob diese auf eine beauftragte oder eine unerlaubte Handlung oder auf eine Garantie zurückzuführen sind,

selbst wenn NAVTEQ auf die Möglichkeit solcher Schäden hingewiesen wurde. In jedem Fall ist die Haftung von NAVTEQ für unmittelbare Schäden auf den Preis Ihres Exemplars der Datenbank begrenzt.

DIE IN DIESEM VERTRAG DEFINIERTE EIN-GESCHRÄNKTE GARANTIE UND DIE HAF-TUNGSBEGRENZUNG BERÜHREN ODER SCHMÄLERN NICHT IHRE GESETZLICHEN RECHTSANSPRÜCHE, WENN SIE DIE DATENBANK AUF ANDERE WEISE ALS IM GESCHÄFTSVERKEHR ERWORBEN HABEN.

#### **WARNHINWEISE**

Die Datenbank kann ungenaue oder unvollständige Informationen enthalten, was durch den Lauf der Zeit, wechselnde Umstände, die Beschaffenheit der verwendeten Quellen und die Hervorgehensweise beim Einsammeln umfangreicher geografischer Daten bedingt ist; alle diese Umstände können zu fehlerhaften Ergebnissen führen. Die Datenbank enthält keine Informationen über – unter anderem – Sicherheit in bestimmten Gegenden, Gesetzesvollzug, Not- und Rettungsdienste, Baustellen, Sperrungen von Fahrbahnen oder Fahrstreifen, Sperrungen für bestimmte Fahrzeuge oder Geschwindigkeitsbegrenzungen, Steigungen oder Gefälle von Straßen, Brückenhöhe, Gewichtsgrenzen oder andere Beschränkungen, Straßen- oder Verkehrsbe $\mathbb{R}$ 

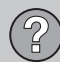

## **EULA - Lizenzvertrag**

dingungen, Sonderveranstaltungen, Verkehrsstockungen oder Reisezeiten.

#### **ANWENDBARES RECHT**

Dieser Vertrag unterliegt der Rechtsprechung an Ihrem Wohnort zum Zeitpunkt des Erwerbs der Datenbank. Sollte Ihr Wohnsitz zu diesem Zeitpunkt außerhalb der Europäischen Union oder der Schweiz liegen, gilt die Rechtsprechung des Landes in der Europäischen Union bzw. der Schweiz, in dem Sie die Datenbank erworben haben. In allen anderen Fällen oder falls die Rechtsprechung bzw. der Ort des Erwerbs nicht definierbar ist, gelten die Gesetze der Niederlande. Den zum Zeitpunkt des Erwerbs der Datenbank an Ihrem Wohnort zuständigen Gerichten obliegt die Rechtsprechung über jede Meinungsverschiedenheit, die aus der oder in Verbindung mit diesem Vertrag entsteht, ohne das Recht von NAVTEQ zu berühren, Ansprüche an Ihrem jeweiligen Wohnort vorzubringen.

## **Urheberrecht**

#### **Austria**

© Bundesamt für Eich- und Vermessungswesen.

#### **France**

Source Géoroute® IGN France & BD Carto® IGN France.

#### **Germany**

Die Grundlagendaten wurden mit Genehmigung der zuständigen Behörden entnommen.

**Great Britain** © Based upon Crown Copyright material.

#### **Greece**

Copyright Geomatics Ltd.

**Hungary** Copyright © 2003; Top-Map Ltd.

#### **Italy**

La Banca Dati Italiana è stata prodotta usando quale riferimento anche cartografia numerica ed al tratto prodotta e fornita dalla Regione Toscana.

#### **Norway**

Copyright © 2000; Norwegian Mapping Authority.

#### **Poland**

© EuroGeographics.

#### **Portugal**

Source: IgeoE - Portugal.

#### **Spain**

Información geográfica propiedad del CNIG.

#### **Sweden**

Based upon electronic data © National Land Survey Sweden.

#### **Switzerland**

Topografische Grundlage: © Bundesamt für Landestopographie.

© 2005-2009 NAVTEQ All rights reserved.

## **ACHTUNG**

Dieser Vertrag gilt nicht für Australien, siehe gesonderte Information.

 $\mathbb{P}$ 

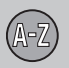

## **07 Alphabetisches Verzeichnis**

## 1, 2, 3 ...

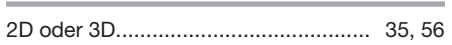

## A

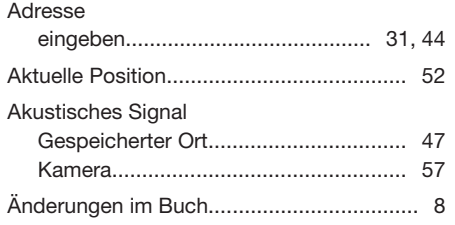

## B

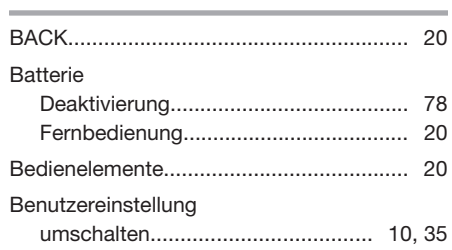

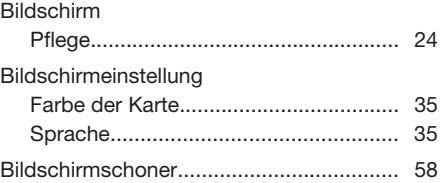

## D Demo................................................... 10, 60 Derzeitige Position..................................... 52 DVD-Disk Pflege.................................................... 24 wechseln............................................... 24

## E

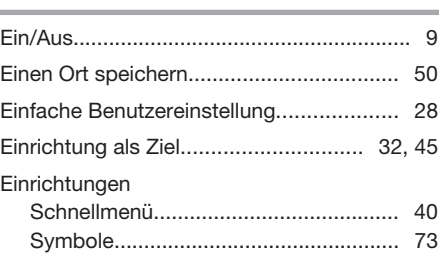

## Einstellungen Route.................................................... 54 ENTER....................................................... 20 Entfernungseinheit..................................... 35 ETA....................................................... 57 Erhebungswinkel in 3D.............................. 56

## F

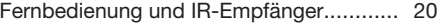

#### G

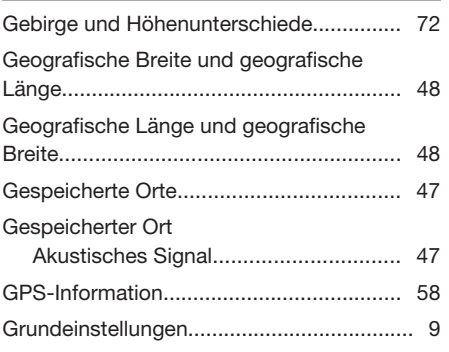

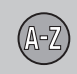

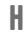

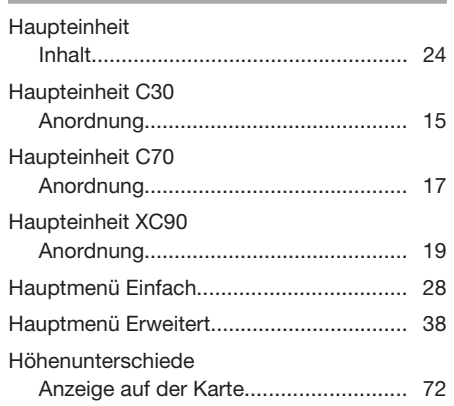

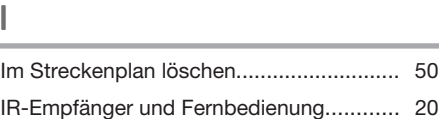

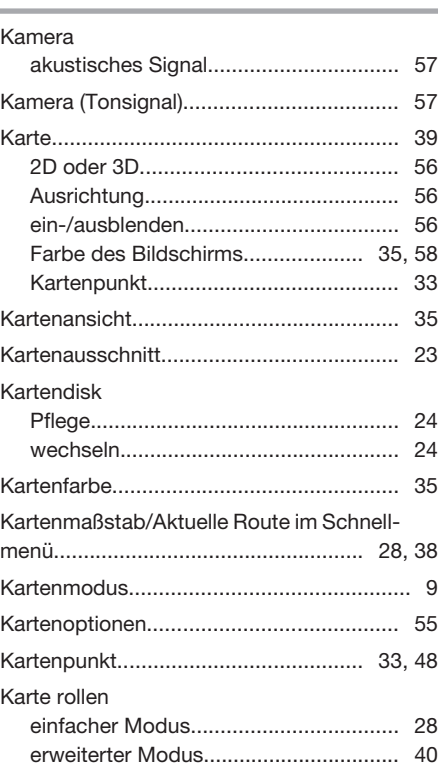

K

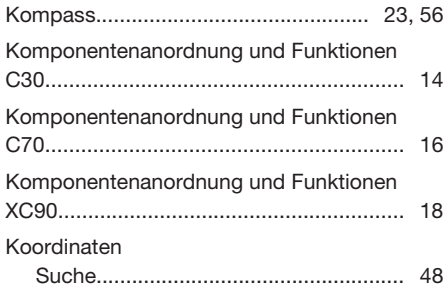

## L

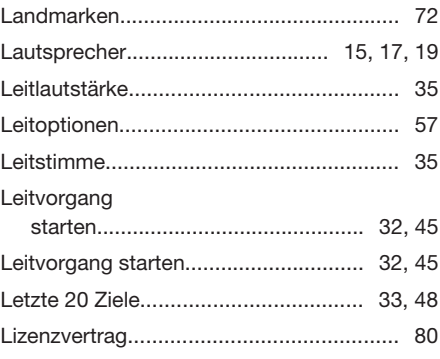

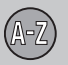

# 07 Alphabetisches Verzeichnis

## $\mathsf{M}$

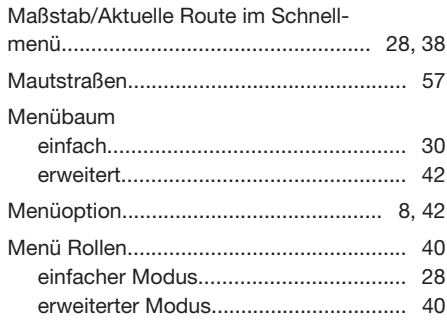

## $\mathbb N$

P

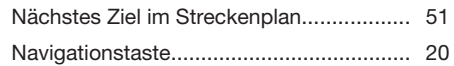

07

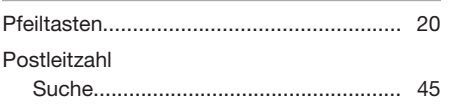

## R

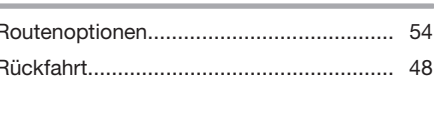

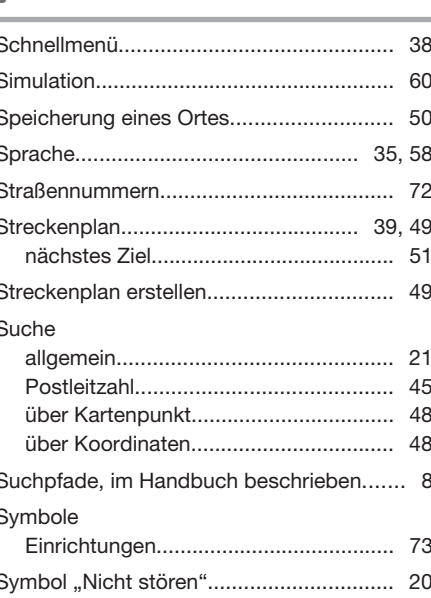

## 

U

Ü U

#### Tastenfeld

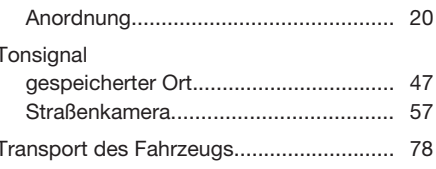

# Über

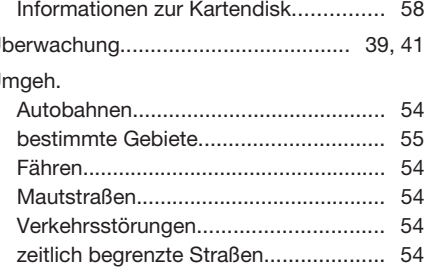

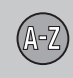

#### Umleitung

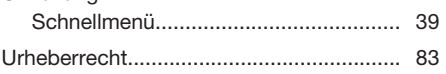

## V

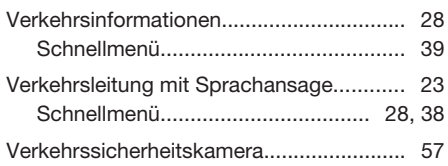

## W

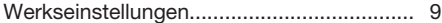

## Z

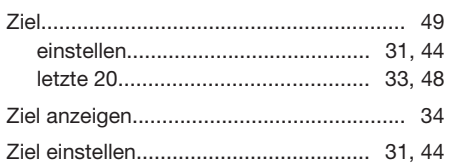

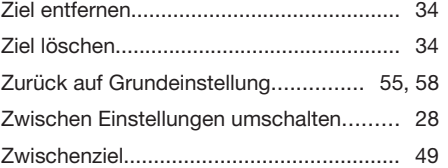

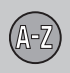

Volvo Car Corporation TP 15181 (German) AT 1220, Printed in Sweden, Göteborg 2012, Copyright @ 2000-2012 Volvo Car Corporation